**YLI SIKMAGNESEK** Budapest, Hölgy u. 50/b, 1102 +36 1 406 98 08 www.yli.hu

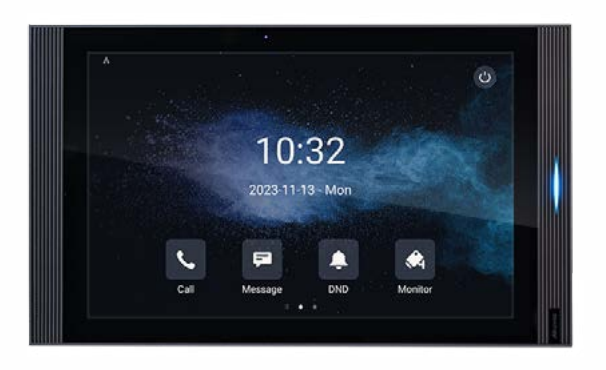

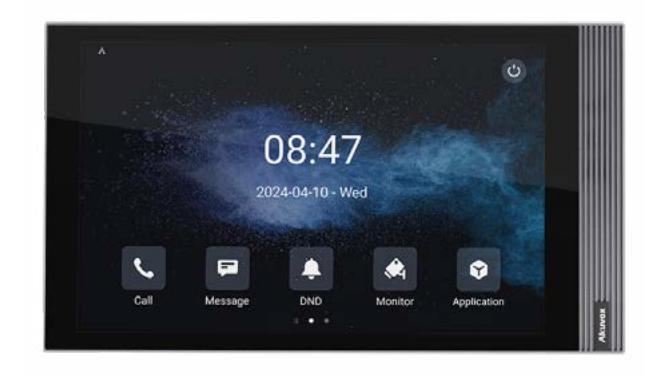

# **AKUVOX S563 ÉS S567 BELTÉRI EGYSÉGEK PROGRAMOZÁSA**

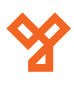

**YLI SIKMAGNESEK** Budapest, Hölgy u. 50/b, 1102 +36 1 406 98 08 www.yli.hu

# **TARTALOM**

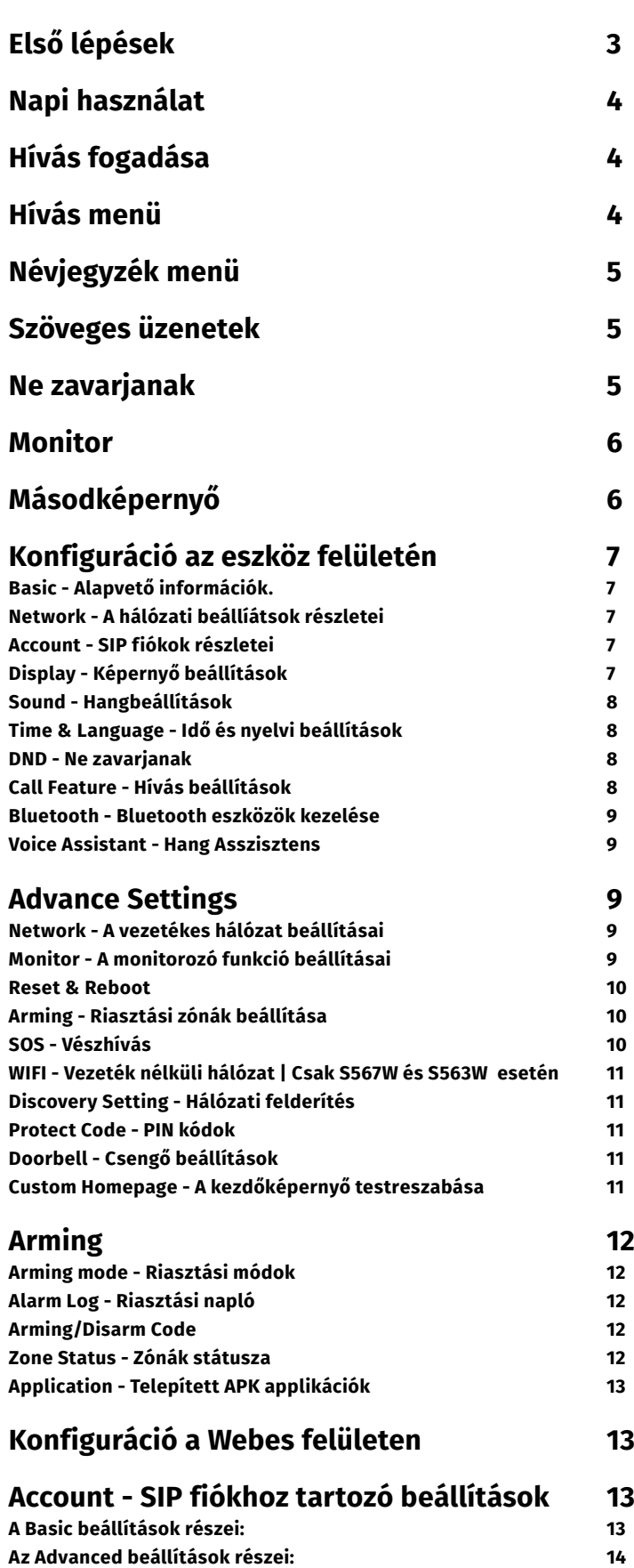

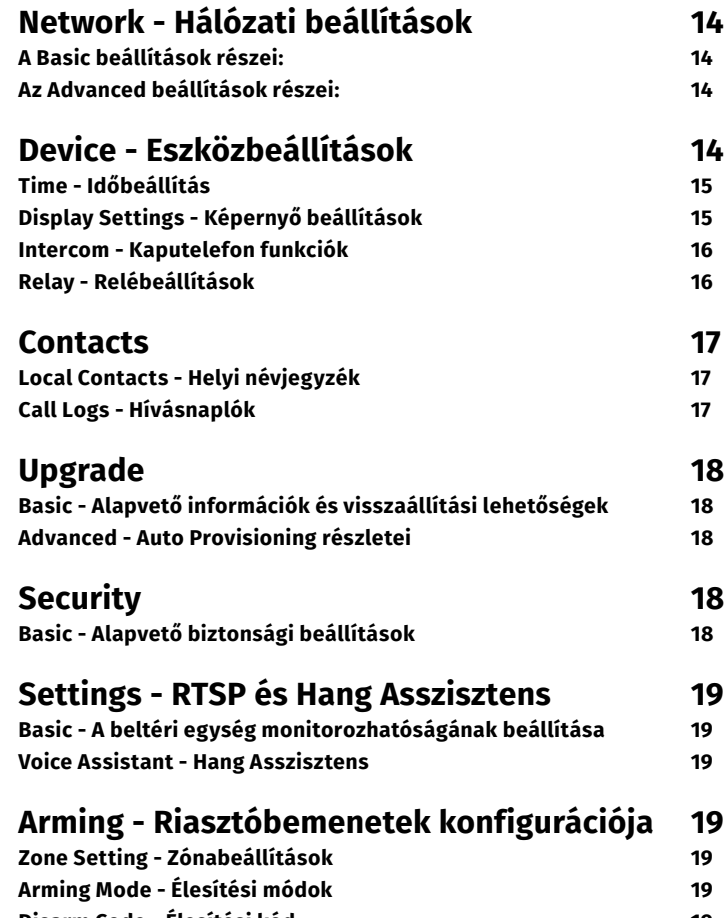

**[Disarm Code - Élesítési kód 19](#page-18-0)** Alarm Action **19** 

<span id="page-2-0"></span>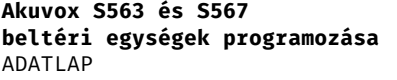

**YLI SIKMAGNESEK** Budapest, Hölgy u. 50/b, 1102 +36 1 406 98 08 www.yli.hu

# **Első lépések**

A készülék első indításkor végig vezet négy egyszerű lépésen.

1. Első lépésként ki kell választani a készülék nyelvét.

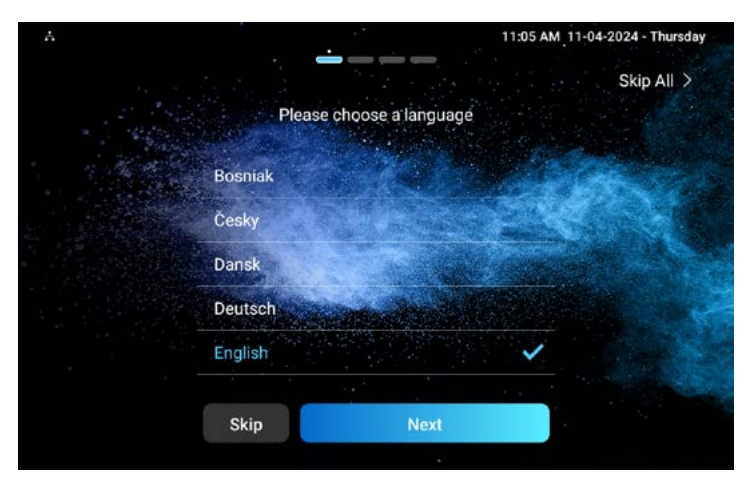

2. Második lépésként az beállíthatjuk az időzónát.

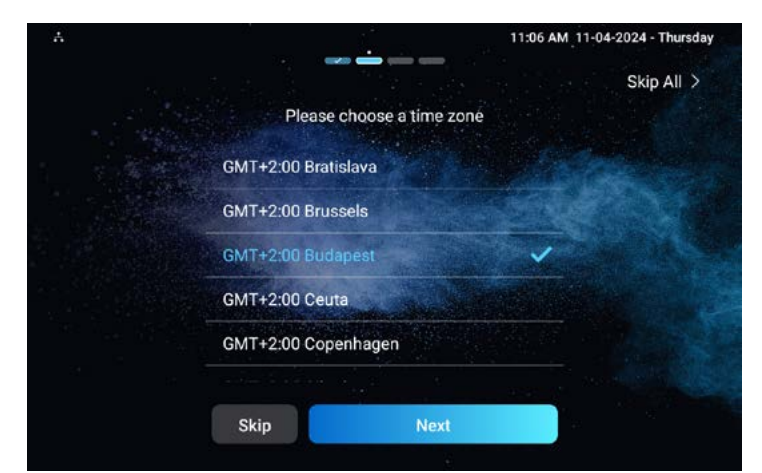

3. Harmadik lépésnek kiválaszthatjuk milyen módon szeretnénk a hálózathoz csatlakozni. Ethernet (Vezetékes), Wireless (Vezeték nélküli)

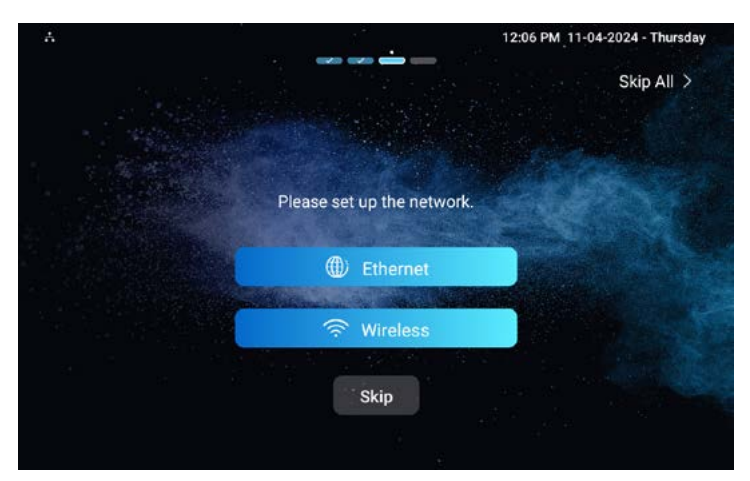

Az Ethernet opciót választva a következő képernyőn beállíthatjuk a vezetékes hálózat paramétereit. Az értékek DHCP-n keresztül automatikusan beállításra kerülnek, de kézzel is megadhatjuk az értékeket. Amennyiben a Wireless opciót választjuk, be kell kapcsolni a Wi-Fi hozzáférést és kiválasztani a használni kívánt vezetéknélküli hálózatot.

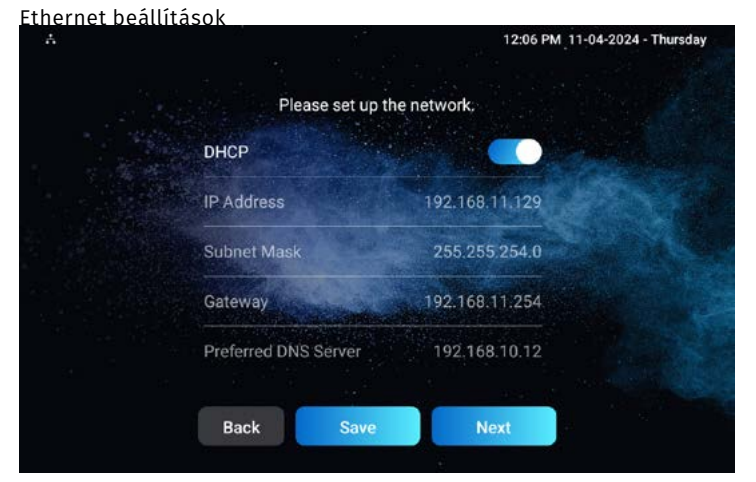

# Wi-Fi beállítások

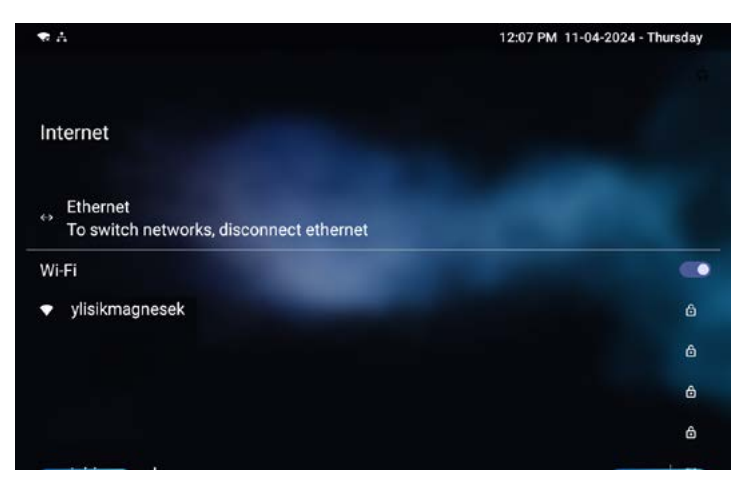

# 4. Kiválaszhatjuk a kezdőképernyő elrendezését

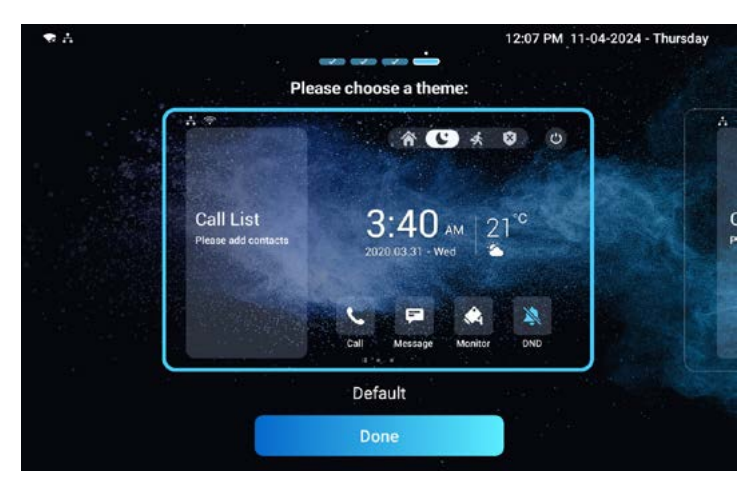

A jobb felső sarokban található "Skip All" gombra kattintva a beállítások kihagyhatóak. Ebben az esetben a készülék Ethernet kapcsolaton, DHCP konfigurációval rendelkezik és az alapértelmezett felhasználói felülettel jelenik meg. A beállításokat elvégezhetjük a készülék "Settings" menüjén keresztül, vagy a Webes felületre bejelentkezve.

# <span id="page-3-0"></span>**Napi használat**

A kezdőképernyőn az alábbi opciók láthatóak

- Call Hívásnapló, Hívás és kapcsolatok
- Message Szöveges üzenetek
- DND Ne zavarjanak funkció
- Monitor Kitekintés a kaputelefonra, valamint további kamerákra

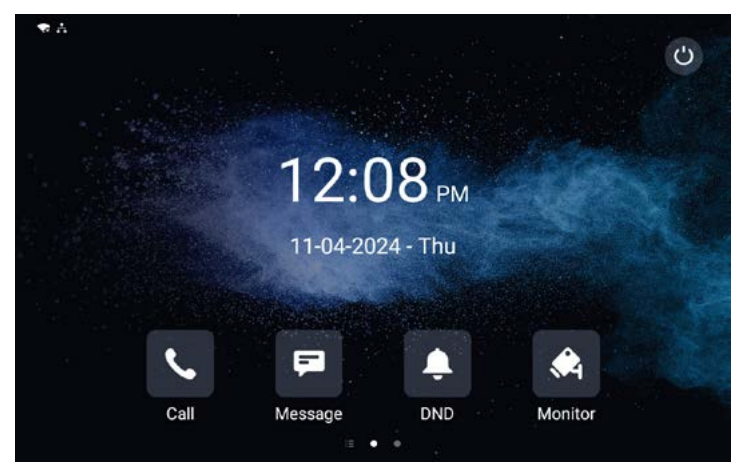

A kezdőképernyő gombjai személyre szabhatóak a "Settings" > "Advance Settings" > "Custom Homepage" menüpont alatt. **Az "Advance Settings" menü hozzáférési kódja: 123456**

# **Hívás fogadása**

A bejövő hívásokat a beltéri egység csengőhanggal jelzi. A hívás érkezhet kültéri, vagy akár beltéri egységekről is. Akuvox Cloud előfizetés mellett a beltéri egységre érkező hívások SmartPlus mobiltelefonos applikációval is fogadhatóak. A beltéri egység megjeleníti a kameraképet, amennyiben a hívó fél eszköze rendelkezik kamerával.

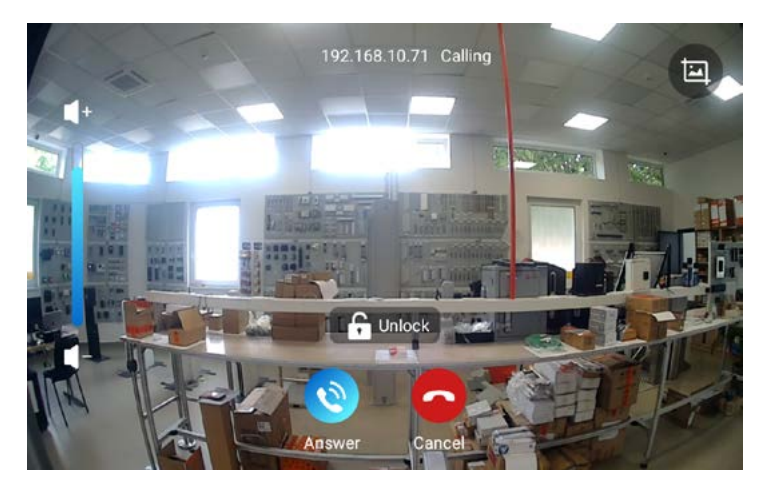

Az "Answer" gombbal felveheti a hívást, a "Cancel" gombbal megszakíthatja azt. A bal oldali csúszkával a hangerőt állíthatja. Az "Unlock" feliratú gombbal ajtót nyithat a vendégének. Hívás fogadásakor további lehetőségek is rendelkezésre állnak. A hívás beérkezését követően 5 másodperccel a beltéri egység fotót készít a kameraképről, ami később megtekinthető.

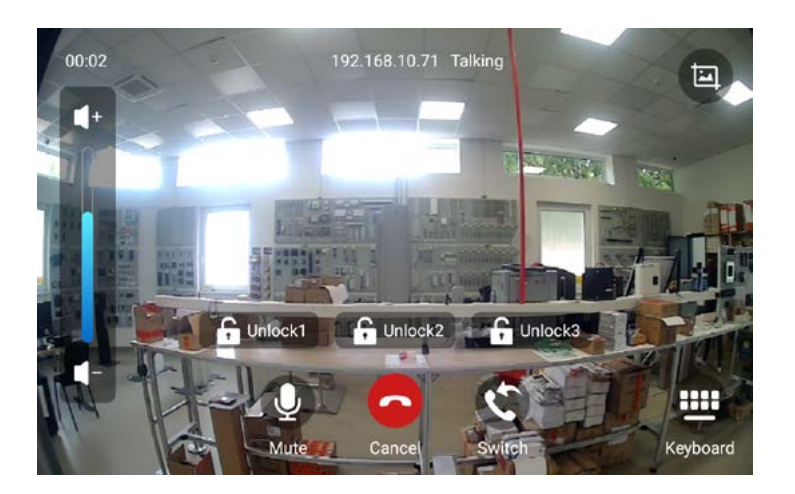

Hívás fogadásakor a kaputelefon és a beltéri egység között kétírányú hanghívás alakul ki. A "Mute" gomb megnyomásával némíthatja a beltéri egysége mikrofonját. A "Cancel" gombbal befejezheti a hívást, a "Switch" gombbal pedig hívás átirányítást végezhet. Az "Unlock 1-2-3" gombokkal a kaputelefon reléin keresztül kapunyitást valósíthat meg. Ezeknek a gomboknak a száma és feliratai testre szabhatóak. A gomb megnyomását követően a beltéri egység a hívást 5 másodpercen belül megszakítja.

# **Hívás menü**

15:35 2024-04-11 - Thursday  $\langle$  Call All Calls > 2024-04-11 15:31 S562 **Call Logs**  $\bullet$ 192.168.69.12 00:00:01 E12W Kaputelefon 2024-04-11 13:12 Keypad 192.168.69.10 00:00:07 **2** Contacts 2024-04-11 12:52  $\bullet$ 00:00:05 **L** Audio **Ed** Message **M** Video

A "Call" gombra kattintva az alábbi lehetőségek fogadnak:

• Call Logs - Hívásnapló, láthatjuk a korábbi és a nem fogadott hívásokat. A lista elemeire kattintva Hang vagy Videó hívást kezdeményezhet, valamint üzenetet is küldhet.

A "..." gombra kattintva a kiválaszotott hívás további részleteiről tájékozódhatunk és a hívásról rögzített kép is itt tekinthető meg. Hozzáadhatjuk a hívó felet a kapcsolatok közé, törölhetjuk az eseményt és tilthatjuk a hívó felet.

A jobb felső sarokban található gombot érintve válthatünk az "All Calls" valamint a "Missed Calls" szűrés között. Az előbbi minden eseményt kilistáz, amíg az utóbbi csak a nem fogadott hívásokat.

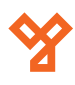

<span id="page-4-0"></span>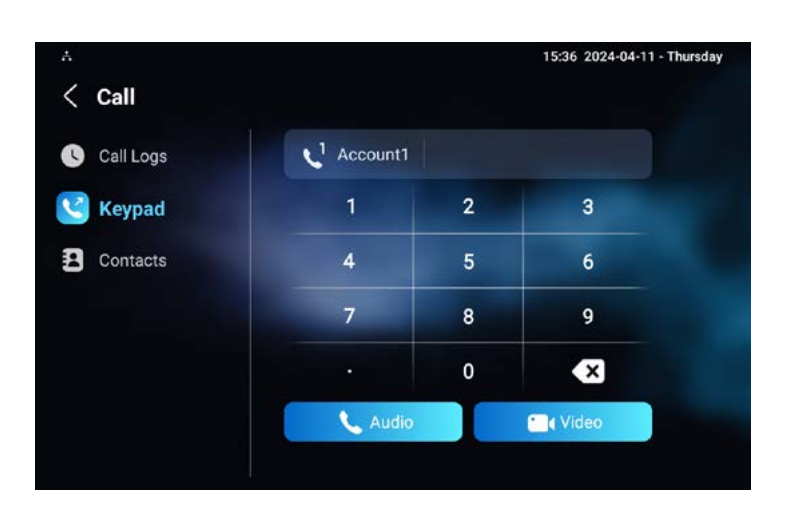

• Keypad - Tárcsázó. A tárcsázó segítségével SIP, illetve IP címeket hívhatunk, valamint kiválaszthatjuk, hogy a kezdeményezett hívás Audió vagy Videó hívás legyen. SIP hívásokhoz Akuvox Cloud előfizetés, vagy SIP szerver szükséges.

# **Névjegyzék menü**

A "Contacts" gombra kattintva megjelenik a készülék névjegyzéke.

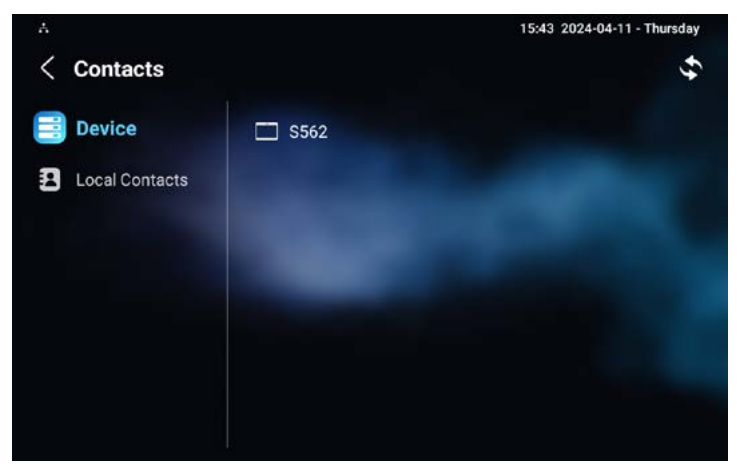

• Device - Itt a hálózaton elérhető és láthatóként konfigurált eszközök láthatóak. alapesetben minden azonos hálózatban lévő eszköz látható a többi eszköz irányába.

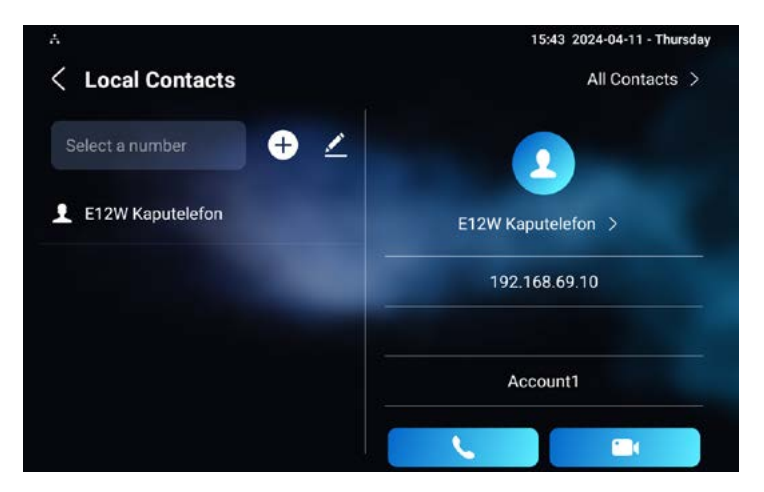

• Local Contact - Itt az eszköz névjegyzékébe felvett eszközök láthatóak.

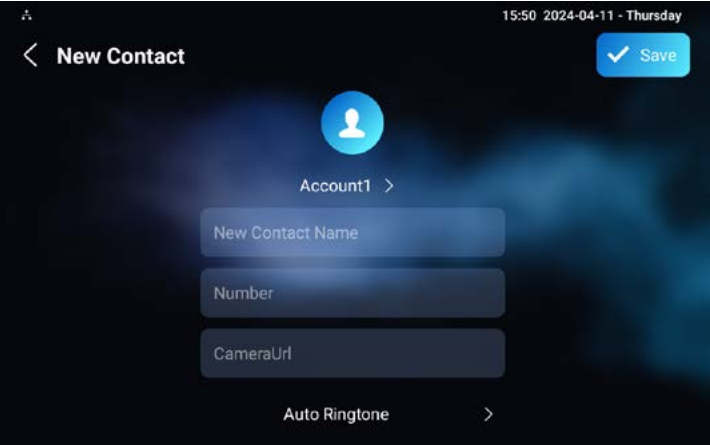

- New Contact Name Az új bejegyzéshez tartozó név
- Number SIP vagy IP cím
- CameraUrl A hívott fél kamerájának elérési útja (nem kötelező) Az "Account1" gombra kattinva beállíthatjuk, melyik SIP fiókról indítsuk a hívást.

Az "Auto Ringtone" gombra kattintva a felugró listából egyedi csengóhangot választhatunk.

A "Save" gombra kattintva elmenthetjük a névjegyet.

# **Szöveges üzenetek**

A készülék képes azonos hálózaton lévő beltéri egységekről szöveges üzenetek küldésére és fogadására. Akuvox Cloud előfizetés mellett lehetőség adódik, hogy a lakóközösségen belül a gondok értesítést küldjön esetleges szolgáltatás kiesésekről, tervezett karbantartásokról. SmartPlus applikációval akár mobiltelefonjáról is írhat üzenetet a beltéri egységnek.

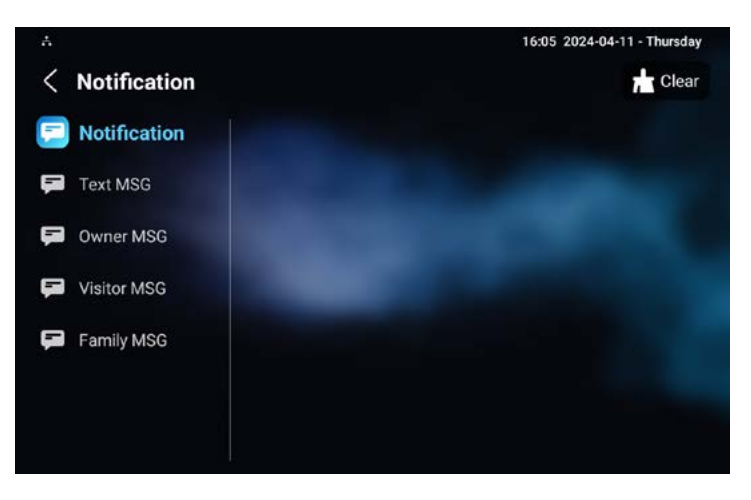

# **Ne zavarjanak**

A "DND" - Ne zavarjanak funkcióval minden értesítés némításra kerül. A bejövő hívásokat a készülék foglalt jelzéssel elutasítja. Az üzemmód bekapcsolásához kattintson a "DND ikonra. Az aktív DND üzemmódot a készülék az ikonnal visszajelzi.

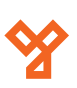

A "+" gombra kattintva névjegyeket adhat hozzá.

<span id="page-5-0"></span>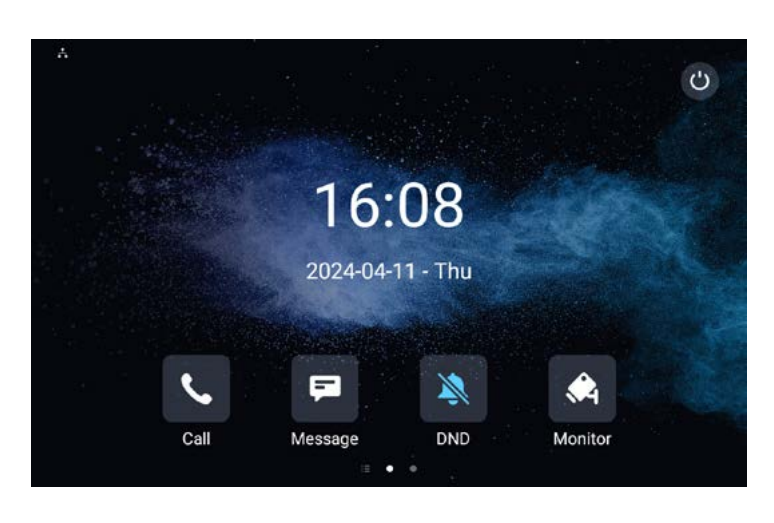

# **Monitor**

A monitor funkció segítségével bármikor kitekinthetünk kaputelefonjaink kamerájára. A rendszer továbbá IP alapú térfigyelő kamerákat is támogatja. Első indításkor a program ismerteti a monitorozó funkció részleteit. A "Skip" gombra kattintva kihagyhatja az ismertetőt.

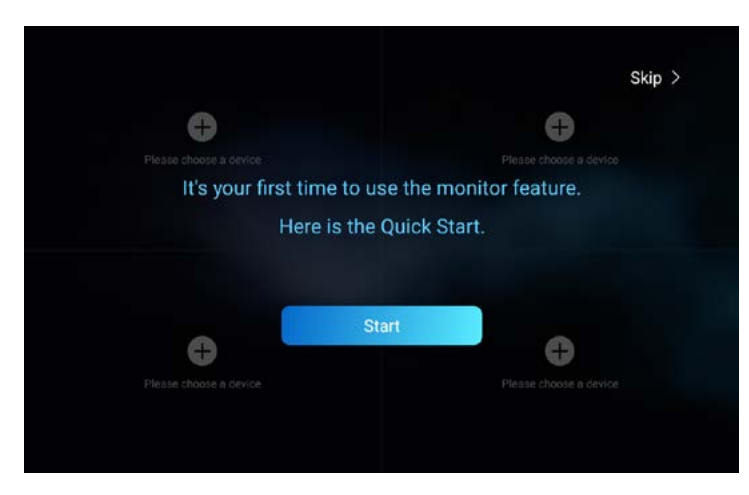

A kameraképek alapesetben négyes felosztásban látszanak. A rendszer automatikusan felismeri a hálózaton lévő kültéri egységeket, valamint kézzel is adhat hozzá eszközöket.

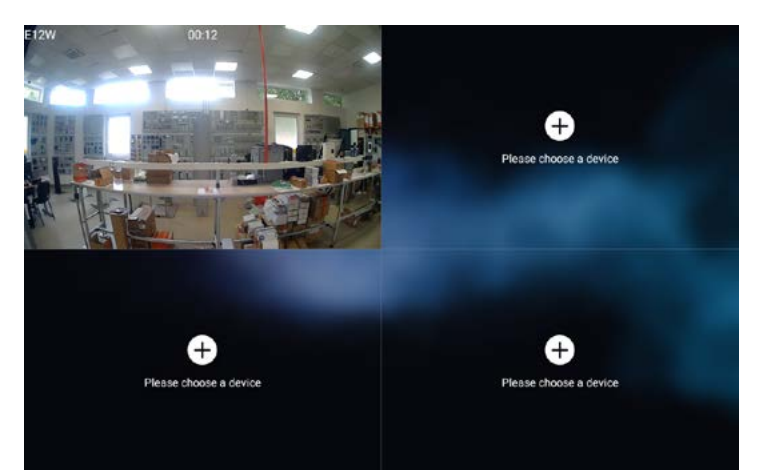

A kameraképre kattintva kinagyíthatja azt, amelyen további lehetőségek érhetőek el.

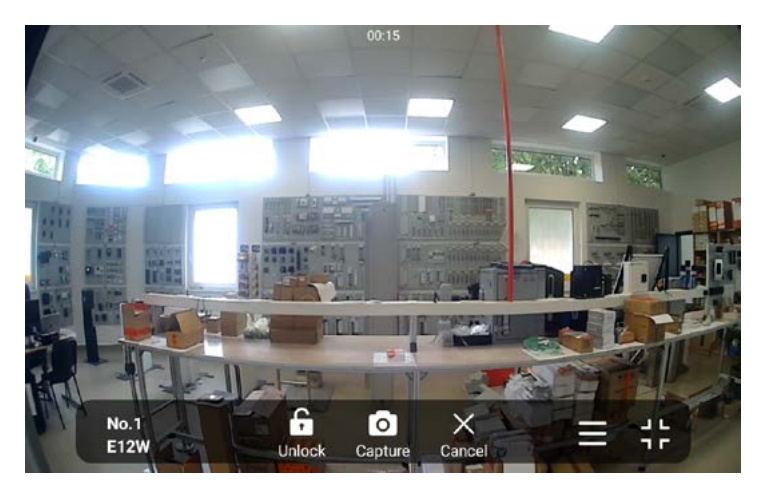

Az "Unlock" gombbal kaput nyithat, a "Capture" gombbal fényképet készíthet. A "Cancel" gombbal kiléphet a programból. A lista gombra kattintva kamerák közül választhat. A jobb szélső gombbal visszaválthat a tagolt kameranézethez.

# **Másodképernyő**

A kezdőképernyőn balra lapozva érheti el a másodképernyőt, amint a beltéri egység számos funkciója érhető el.

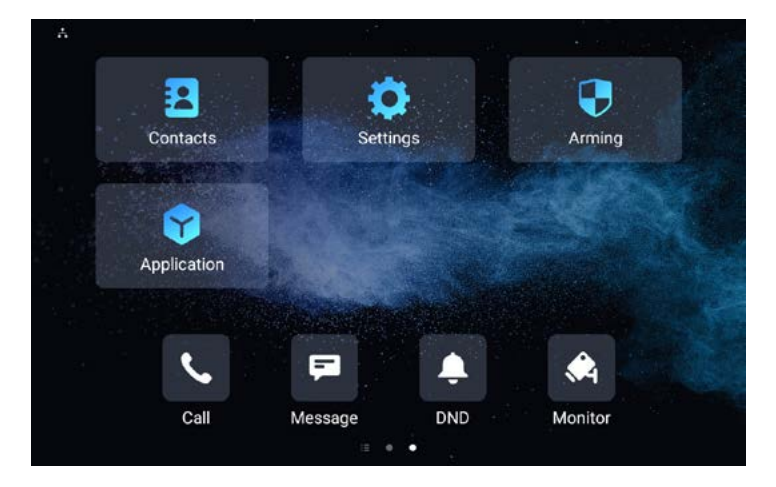

- Contacts Kapcsolatok
- Settings A készülék beállításai
- Arming A készülék riasztóbemeneteinek élesítése
- Application A telepített APK alkalmazások listája

A képernyőre további, általunk választott ikon is elhelyezhető és az ikonokat egyedi címkékkel is elláthatjuk.

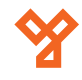

# <span id="page-6-0"></span>**Konfiguráció az eszköz felületén**

A "Settings" gombra kattintva az alábbi lehetőségek közül választhatunk:

- System Info Alapvető rendszerinformációk
- Display A kijelző beállításai
- Sound Hangbeállítások
- Time & Language Idő és nyelvi beállíátsok
- DND Ne zavarjanak funkció beállításai
- Call Feature Hívás beállítások
- Bluetooth Bluetooth eszközök kezelése
- Voice Assistant Hang asszisztens beállításai
- Advance Settings Haladó beállítások

## **A módosításokat a jobb felső sarokban megjelenő "Save" gombbal mentheti.**

A System Info menüpontnál a rendszer információit tekinthetjük meg három részre osztva:

## **Basic - Alapvető információk.**

Amennyiben az eszközön Admin jogosultságok szükségesek, a "User Permission" elemnél a "User Mode" feliratva 10× kattintva válthat Admin jogosultságra.

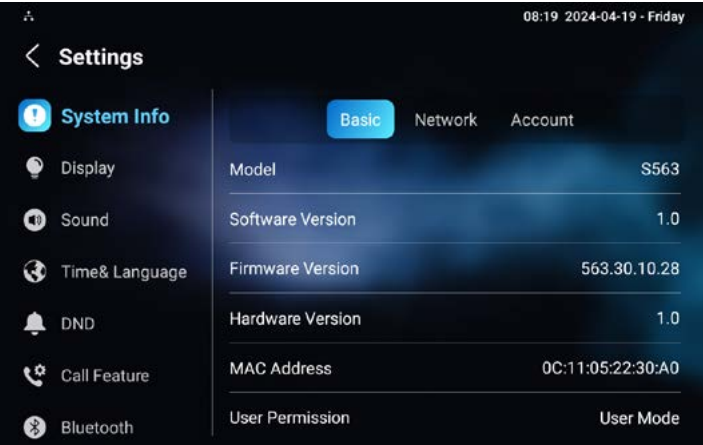

## **Network - A hálózati beállíátsok részletei**

Itt látható minden adat, ami az eszköz vezetékes hálózati elérésével kapcsolatos. Amennyiben a beállítások módosítása szükséges, azt az "Advance Settings" menüben teheti meg.

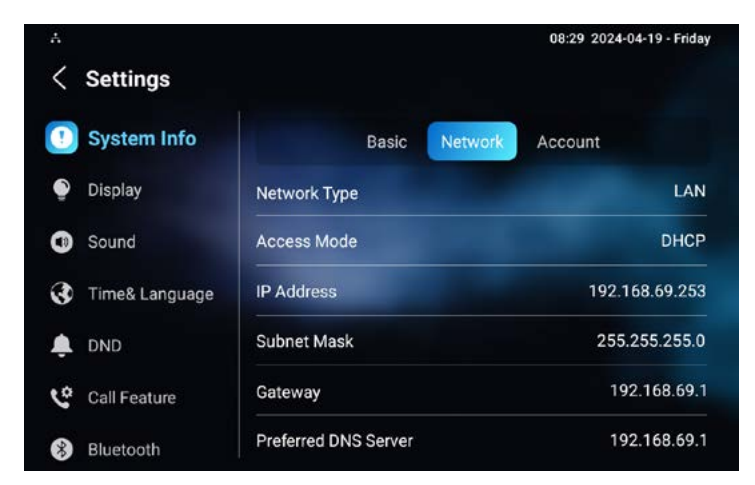

#### **Account - SIP fiókok részletei**

A készülékhez rendelt fiókók azonosítója látható. Amennyiben a beállítások módosítása szükséges, azt az "Advance Settings" menüben teheti meg.

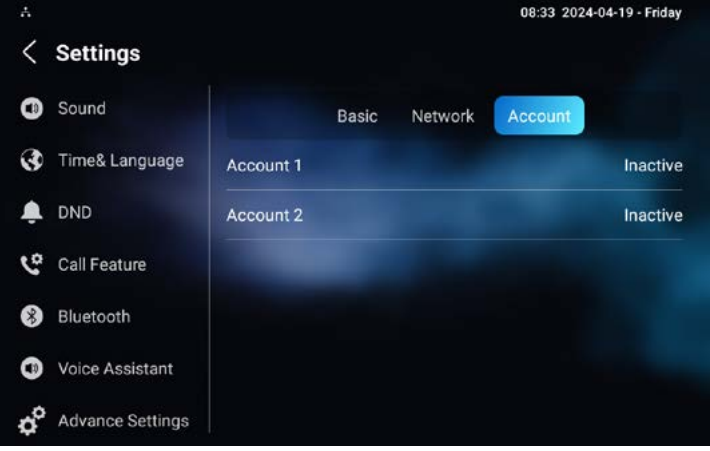

#### **Display - Képernyő beállítások**

A képernyő beállításait módosíthatja:

- Brightness A képernyő fényereje, csúszkával szabályozható
- Sleep Time A képernyővédó hány másodperc inaktivitás után jelenjen meg.
- Screen Saver Time A képernyővédő mennyi ideig legyen aktív.
- Screen Saver A képernyővédő be/kikapcsolása.
- Screen Saver Type A képernyő védő fajtája. Válaszható lehetőségek: Feltöltött képek, feltöltött videók, óra. A képek és videók feltöltéség a webes felületről tehetjük meg.
- Screen Lock: Képernyó zár, a képernyő felébresztésekor az eszköz PIN kódot kér. Alapesetben nem rendelkezik kóddal. A kód beállítást az "Advance Settings" menüpont "Protect Code" lehetőség "System Code" részénél állítható be.
- Screen Clean A képernyő tisztítását segíti, az eszköz 30 másodpercig nem reagál az érintésekre.
- Font Size A kijelzőn megjelenő szövegek mérete állítható.
- Wallpaper Az eszköz háttérképét választhatjuk ki. A beépített háttérképeken túl lehetőségünk van saját háttérkép használatára is, amit a webes felületről tölthetünk a készülékre.

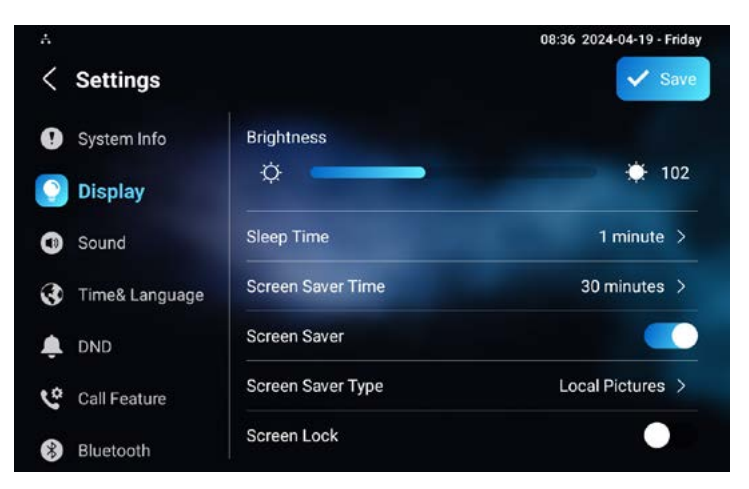

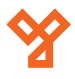

#### <span id="page-7-0"></span>**Sound - Hangbeállítások**

Az eszköz alapvető hangbeállításait véhezhetjük el:

- Ring Voulume Csengóhang hangereje
- Call Volume Hívás hangereje
- Mic Volume Mikrofon hangereje
- Media Volume Médialejátszás hangereje
- Touch Sound Érintés hangvisszajelzésének be/kikapcsolása
- Phone Ringtone Csengóhang kiválasztása
- Notification Sound Értesítések hangjának kiválasztása

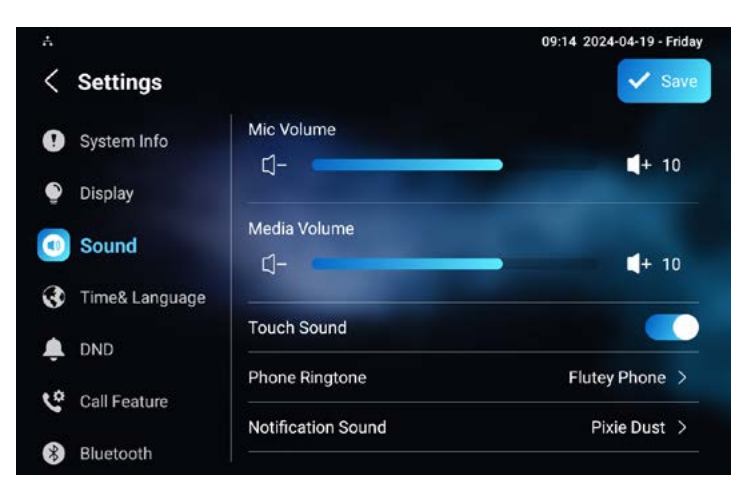

## **Time & Language - Idő és nyelvi beállítások**

Kiválaszthatjuk az eszköz nyelvét és módosíthatjuk a Dátum és időbeállításokat.

- Language Az eszköz nyelve (A magyar nyelv nem támogatott)
- Automatic Date Time Automata dátum és időbeállítás be/
- kikapcsolása
- Set Date Kézi dátumbeállítás • Set Time - Kézi időbeállítás
- Time Zone Időzóna beállítása
- Time Format Idő formátum (12/24 óra)
- Date Format Dátum Formátum (ÉÉÉÉ-HH-NN)
- NTP Server Az elsődleges időszerver címe
- NTP Server 2 A másodlagos időszerver címe

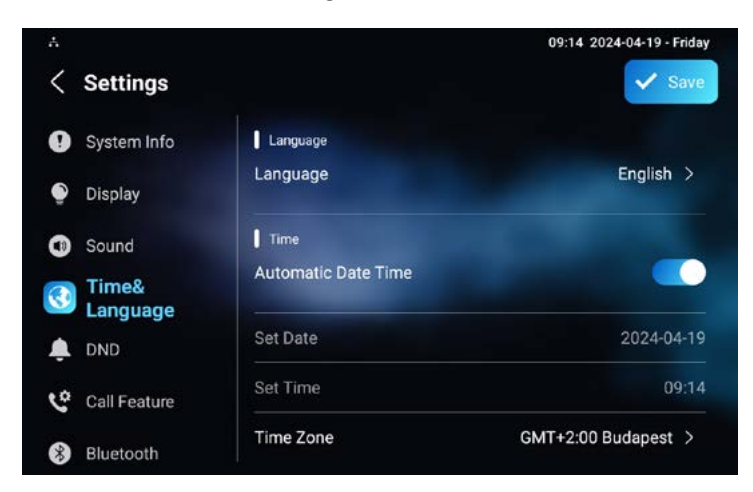

#### **DND - Ne zavarjanak**

A ne zavarjanak funkció beállításai:

- Whole Day A Ne zavarjanak funkció bekapcsolása
- Time Schedule A Ne zavarjanak funkció időzített bekapcsolása
- Start Time Mikortól legyen érvényben a Ne zavarjanak funkció
- End Time Meddíg legyen érvényes a Ne zavarjanak funkció

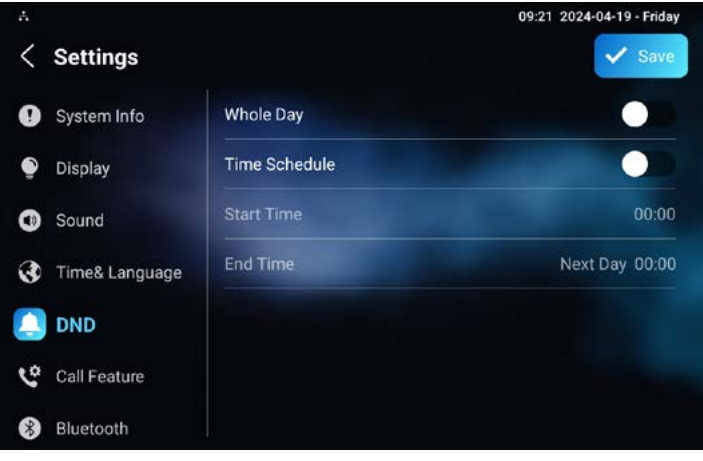

#### **Call Feature - Hívás beállítások**

A beltéri egység hívásokkal kapcsolatos beállításai:

- Account Kiválaszthatjuk melyik SIP fiók beállításait akarjuk kezelni.
- Always Forward Folyamatos hívásátirányítás
- Busy Forward Hívásátirányítás, amennyiben a készülék foglalt
- No Answer Forward Hívásátirányítás, amennyiben a bejövő hívást nem fogadják
- Capture Path A bejövő hívásokról készült képek mentési útvonala
- Voice Changer Hang változtató funkció bekapcsolása

Bekapcsolt állapotban a hívásfogadó felületen megjelenik egy gomb amellyel bekapcsolhatjuk a hangunk elváltoztatását.

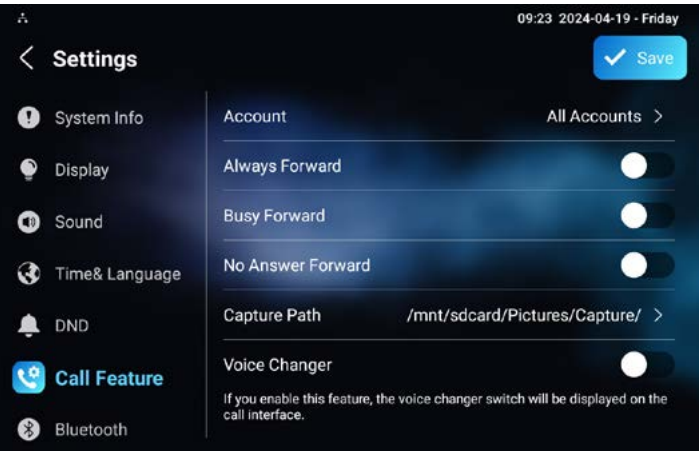

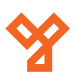

#### <span id="page-8-0"></span>**Akuvox S563 és S567 beltéri egységek programozása** ADATLAP

9/19 oldal

## **Bluetooth - Bluetooth eszközök kezelése**

Bekapcsolhatjuk a beltéri egység Bluetooth elérését, társíthatunk és kezelhetjük a már társított eszközöket.

- Use Bluetooth A Bluetooth elérés Be/kikapcsolása
- Device Name A beltéri egység neve, változtatható
- Pair a New Device Új eszköz párosítása
- Previously connected devices Korábban társított eszközök listája

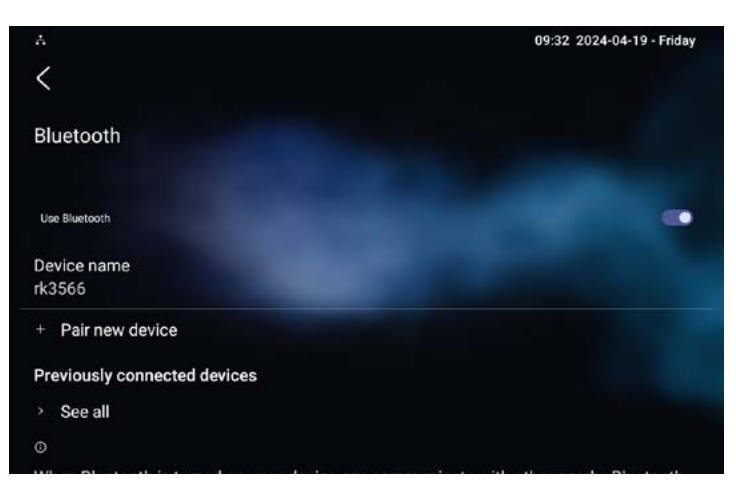

# **Voice Assistant - Hang Asszisztens**

Az offline hang asszisztens beállításait kezelhetjük.

A hang asszistenst Albert néven megszólítva aktiválhatjuk.:

- Voice Assistant A funkció Be/kikapcsolása
- Language Type Az asszisztens nyelve (Angol, Kínai)
- Recognition Sensitivity A hangfelismerés pontossága
- Talk mode Megszólítást és parancskiadást követően a készülék nem igényel újabb megszólítást 30 másodpercig.
- Not Disturb At Night Éjszaka az asszisztens visszajelzés nélkül végrehajtja a parancsokat
- Supported Commands A támogatott parancsok listája
- Answer Call Permissions Engedélyezheti, hogy a hang asszisztensnek kiadott paranccsal vegye fel a telefont
- Call Fuzzy Match Amennyiben a hang asszisztens nem tudja pontosan beazonosítani a hívandó felet, felajánl egy listát a lehetséges opciókból

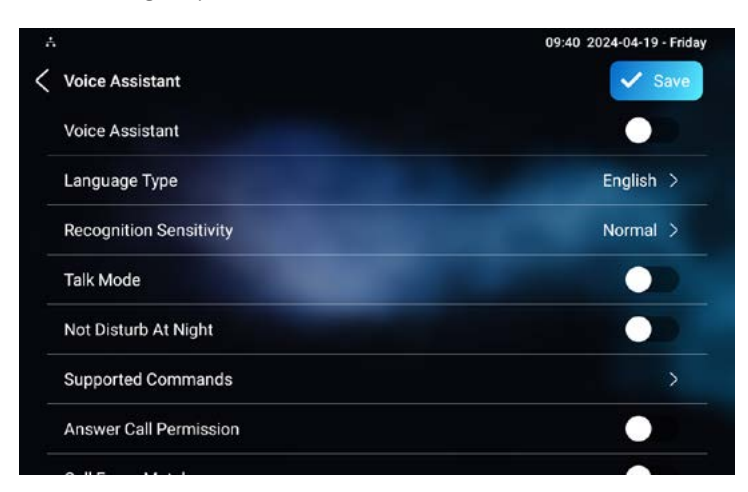

# **Advance Settings**

Itt találhatóak az eszköz haladó beállításai.

A beállítások PIN kóddal védve vannak. **Alapbeállítás: 123456** A beállítások PIN kódját az "Advance Settings" menüpont "Protect Code" lehetőség "Settings Code" részénél módosíthatja. A menü a következő lehetőségeket biztosítja:

- Network A vezetékes hálózat beállításai
- Monitor A Monitorozó funkcióhoz eszközök társítása
- Account Az eszköz SIP fiókjainak beállítása
- Reset & Reboot Az eszköz újraindítása, gyári visszaállítása
- Arming A riasztó bemenetek beállítása
- SOS Vészjelzés beállítások
- WIFI Wi-Fi beállítások
- Discovery Setting Az eszköz hálózati felfedezhetőségének beállítása
- Protect Code Az eszköz PIN kódjainak módosítása
- Doorbell A beltéri egység csengő funkcióinak beállítása
- Custom Homepage A kezdőképernyő személyre szabása

## **Network - A vezetékes hálózat beállításai**

Ebben a menüben módosíthatjuk a vezetékes hálózat beállításait:

- DHCP Az automatikus DHCP beállítás Be/kikapcsolása
- IP Address Az eszköz IP címe
- Subnet Mask Alhálózati mask
- Gateway Az alapértelmezett átjáró címe
- Preferred DNS Server Az elsődleges DNS szerver címe
- Alternate DNS Server A másodlagos DNS szerver címe

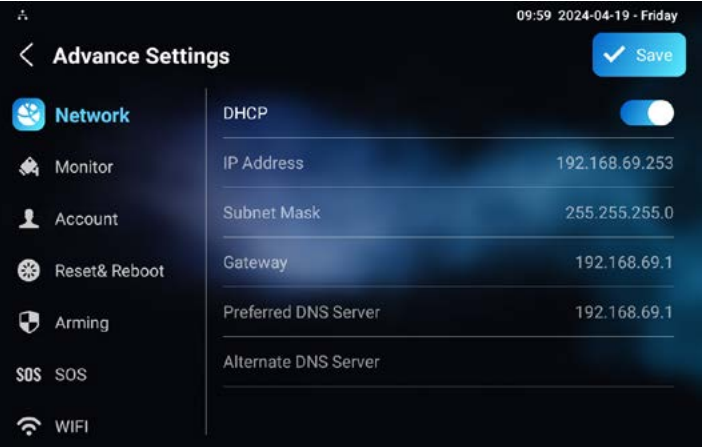

## **Monitor - A monitorozó funkció beállításai** A rendszerbe felvett kamerák listája.

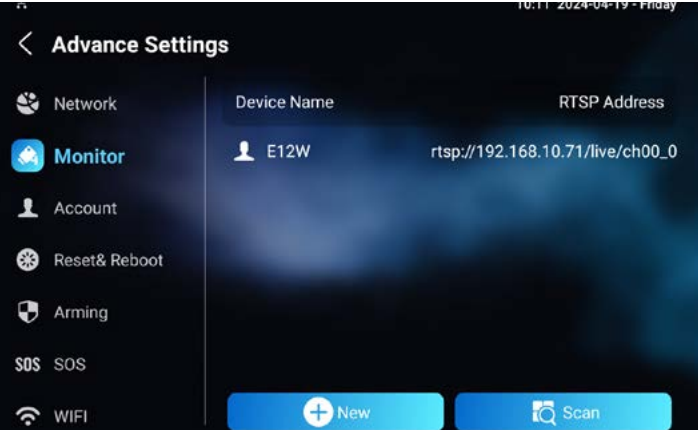

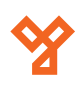

<span id="page-9-0"></span>A "New" gombbal kézzel adhat hozzá IP kamerát, a "Scan" gomb pedíg felderíti a hálózaton található eszközöket.

A kézi hozzáadáshoz a következő adatok szükségesek:

- Device Number Az eszköz SIP / IP címe
- Device Name Milyen néven jelenjen meg az eszköz
- RTSP Address Az eszköz RTSP címe, amin a kamerakép elérhető Akuvox kültéri egységek esetében: rtsp://IPCÍM/live/ch00\_0
- User Name Az RTSP stream-hez tartozó felhasználói név
- Password Az RTSP stream-hez tartozó jelszó

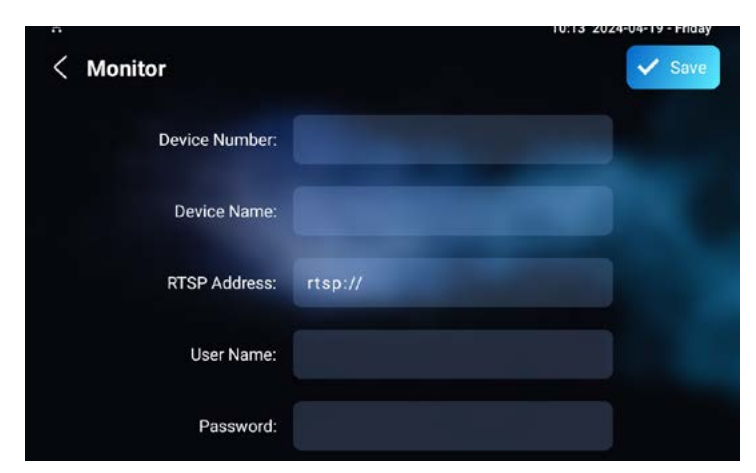

## **Account - SIP Fiókok beállítása**

- A menüben az eszközhöz rendelhető két SIP fiókot konfigurálhatjuk:
- Active A fiók Be/kikapcsolása
- Label A fiók címkéje
- Display Name A hívott félnél megjelenő név
- Register Name A SIP szerver által kiadott fiók szám
- User Name A fiók számhoz tartoző felhasználó név
- Password A fiók számhoz tartozó jelszó
- SIP Server A SIP kiszolgáló IP címe
- SIP Port A SIP kiszolgáló kommunikációs portja

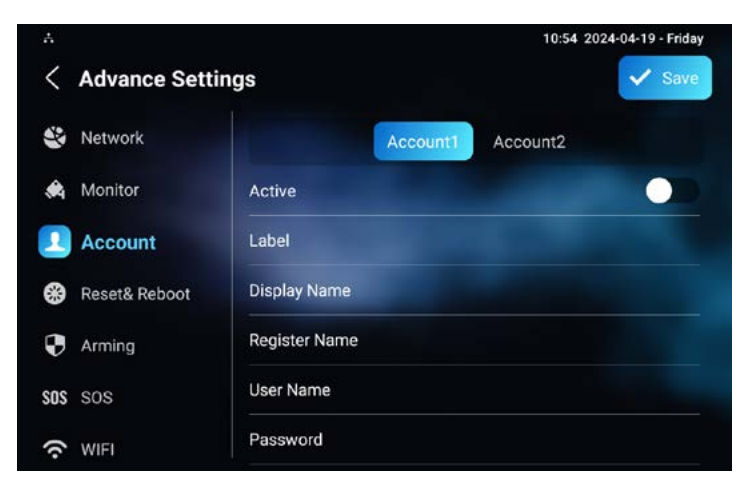

## **Reset & Reboot**

- Reboot A beltéri egység újraindítása
- Reset to Factory Setting Alaphelyzetbe állítás, minden beállítás és adat törlésre kerül!
- Reset Config To Factory Setting Kizárólag a beállítások alaphelyzetre állítása.

#### **Arming - Riasztási zónák beállítása**

A beltéri egység nyolc riasztási zónával rendelkezik, ezeket egyenként konfigurálhatjuk:

- Location A zóna helye, előre meghatáozott lehetőségek közül választhatunk (Hálószoba, kapu, stb...)
- Type Érzékelő típusa (Infravörös, nyitásérzékelő stb...)
- Trigger Mode Az érzékelő működési elve (NO/NC)
- Alarm Status Riasztás nyugtázása után miként reagáljon az érzékelő, Maradjon bekapcsolva, maradjon 24 órán át bekapcsolva, legyen kikapcsolva
- Send Message Riasztás esetén üzent küldése
- Make Call Riasztás esetén hívás indítása
- Alarm Siren Riasztó hang megszólaltatása
- Send HTTP Enable HTTP parancs végrehajtása riasztás esetén
- Http WebRelay HTTP web relé címe
- Local Relay1 A beltéri egység reléjének aktiválása riasztás esetén

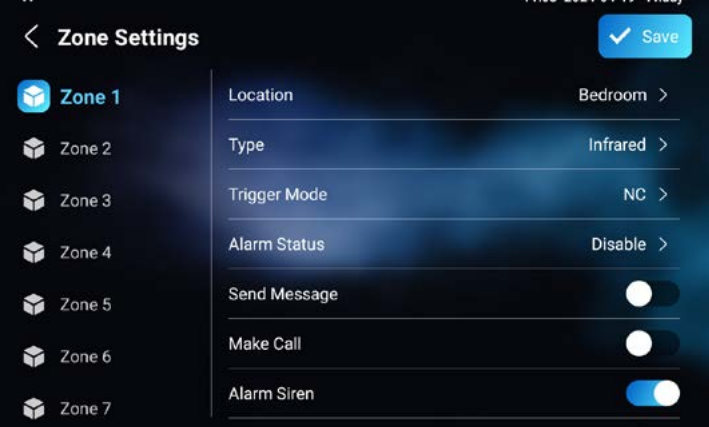

## **SOS - Vészhívás**

A kezdőképernyőn elhelyezhető egy SOS gomb, amelyet megnyomva vészívás indítható, ami végig csörgeti a beállított számokat amíg azt fel nem veszik:

- Call Number1 Az első hívott szám, SIP/IP
- Call Number2 A második hívott szám, SIP/IP
- Call Number3 A harmadik hívott szám, SIP/IP
- Call Timeout A csengetés mennyi ideig tartson
- Loop Time Hányszor próbálkozzon a hívással
- Account Melyik fiókról kezdeményezze a hívást

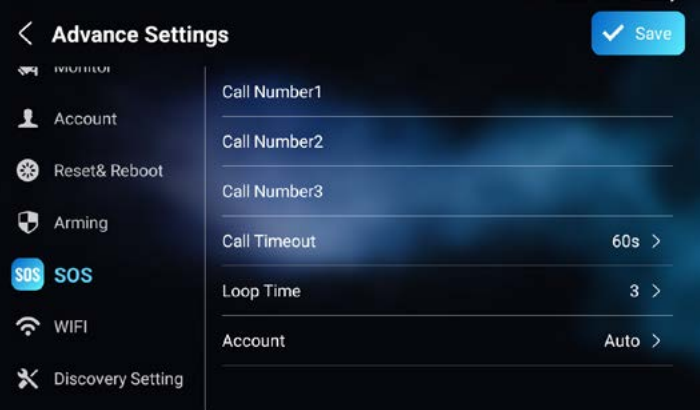

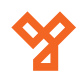

<span id="page-10-0"></span>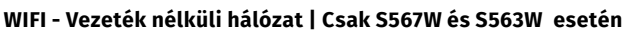

Módosíthatjuk a vezeték nélküli hozzáférés beállításait:

• Wi-Fi - A vezeték nélküli hozzáférés Be/kikapcsolása

A listában megjelennek a közelben elérhető Wi-Fi hálózatok. A megfelelőre kattintva beírhatjuk a hálózat jelszavát. A Wi-Fi kapcsolat vezetékes hálózattal egy idejűleg nem használható.

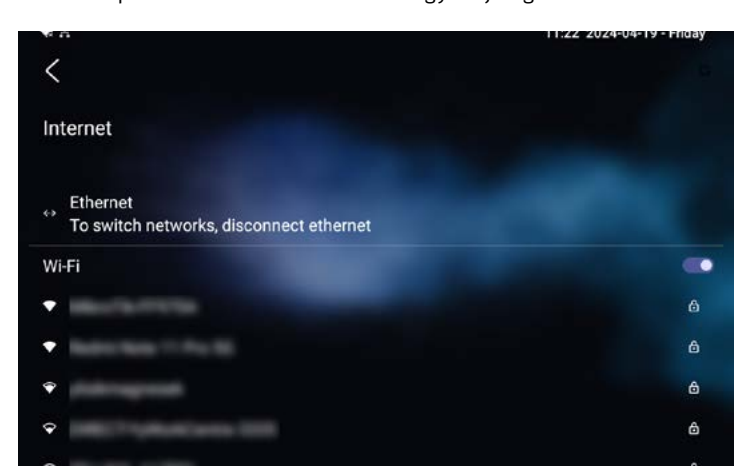

# **Discovery Setting - Hálózati felderítés**

Itt találhatóak a hálózati felderítés beállításai:

• Device Node - Az eszköz besorolása. A számok az alábbiakat határozzák meg:

Közösség száma

Épület száma

Egység száma

Emelet száma

Szoba száma

- Device Extension Az azonos Device Node számmal rendelkező eszközök megkülönböztetésére szolgál
- Device Location Név amellyel a hálózaton megjelenik az eszköz

A hálózati felderítést a Webes felületen kapcsolhatja ki.

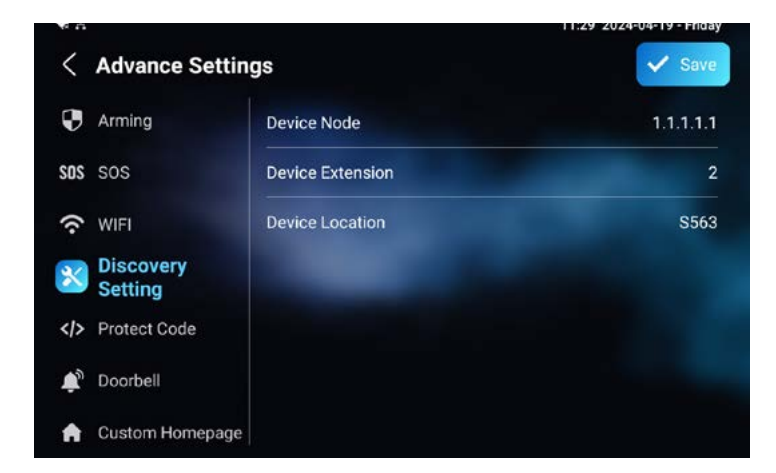

## **Protect Code - PIN kódok**

Beállíthatja az eszköz PIN kódjait, három kategóriába sorolva:

- Settings Code Az Advance Settings menü kódja
- System Code A képernyőzár kódja
- Browser Code A beépített Webböngésző kódja

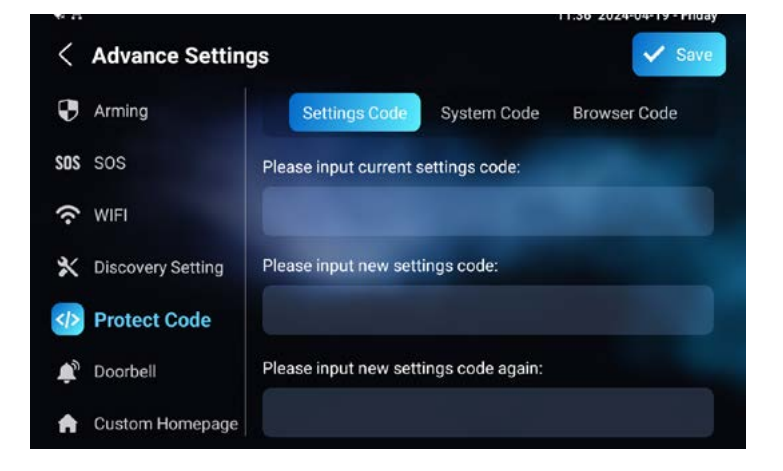

# **Doorbell - Csengő beállítások**

A beltéri egység csengő funkciójának beállításai:

- Doorbell Sound Az ajtócsengő hangja
- Doorbell timeout A csengetés hossza
- Relay A becsengetés hatására kapcsoljon-e a belső relé
- Camera A csengetés hatására jelenjen-e meg kamerakép

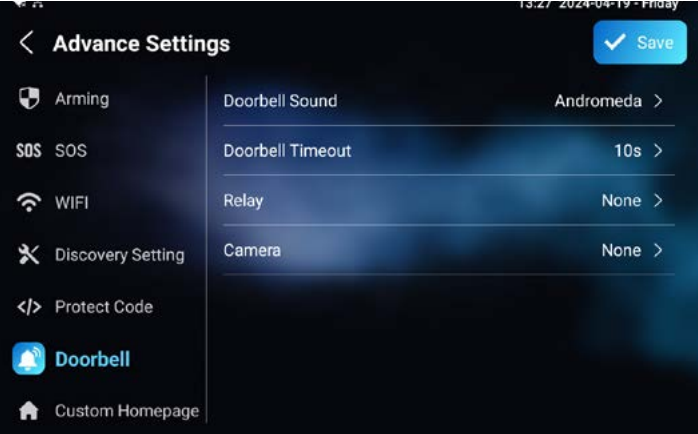

## **Custom Homepage - A kezdőképernyő testreszabása**

A kezdőképernyő megjelenő gombok funkcióját lehet testre szabni.

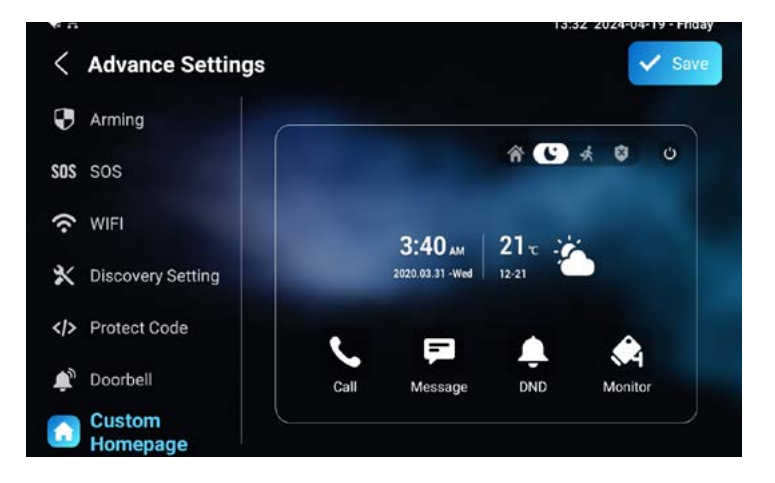

<span id="page-11-0"></span>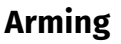

Az "Arming" menüben élesíthetjük a beltéri egységre kötött érzékelőket. **Az élesítés alapértelmezett kódja: 0000** A menüben a következő lehetőségekből választhatunk:

• Arming - Élesítési mód kiválasztása

- Arming Mode A riasztási módok beállítása
- Alarm Log Riasztásnapló
- Arming/Disarm Code Az élesítési / feloldási kód változtatása
- Zone Status A riasztó zónák státusza

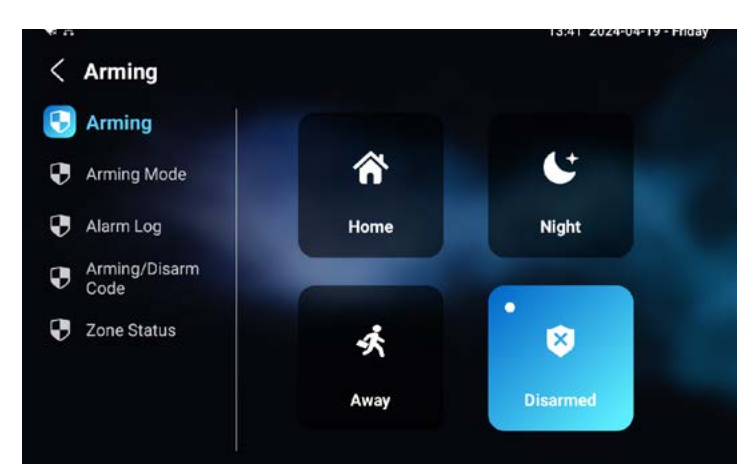

## **Arming mode - Riasztási módok**

Beállíthatja a zónák viselkedését a riasztási módok szerint. Három mód közül választhatunk, Otthon, Éjszaka és Távollét. Mindegyik módnál az alábbi lehetőségek érhetőek el:

- Zone A zóna száma
- Location A zónára beállított hely
- Zone Type A zóna típusa
- Defence Delay Az élesítési késleltetés
- Alarm Delay A riasztási késleltetés
- Status A zóna státusza

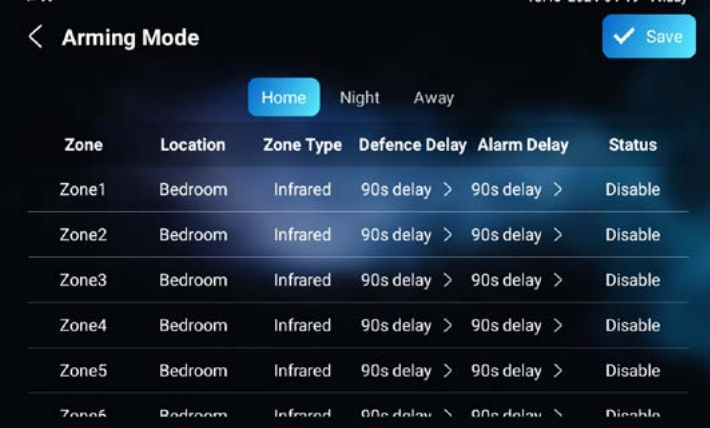

# **Alarm Log - Riasztási napló**

Itt láthatóak a riasztási zónák eseményei. A listában látható az esemény száma, helye, a zóna, a zóna típusa, és a riasztás idópontja.

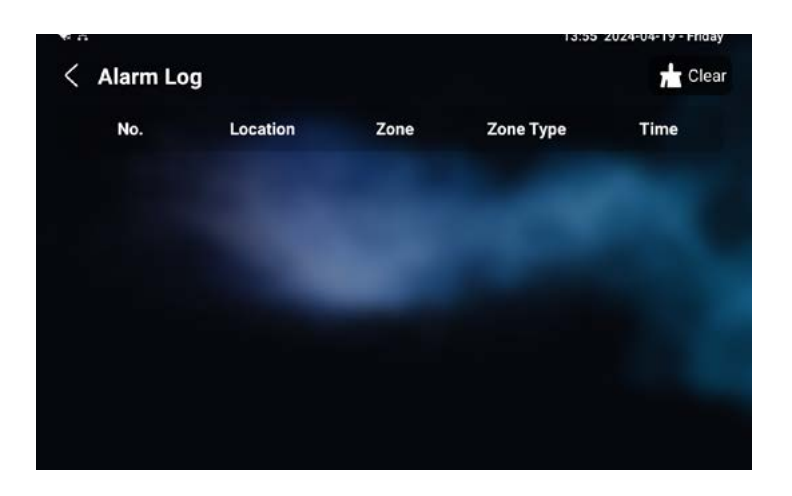

## **Arming/Disarm Code**

A riasztás élesítéséhez használatos kódot tudjuk megváltoztatni. Alapértelmezett kód: 0000

Adja meg a jelenleg használt kódot majd alatta az újat.

A rendszer az új kódot kétszer is kéri a félre gépelés elkerülése végett.

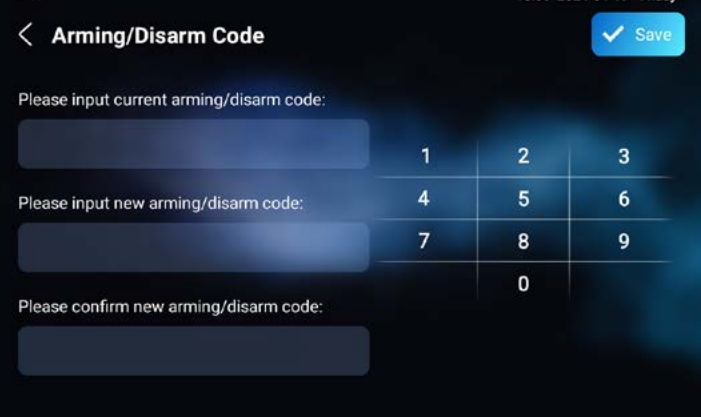

## **Zone Status - Zónák státusza**

A rendszer felsorolja a riasztási zónákat és azok státuszát.

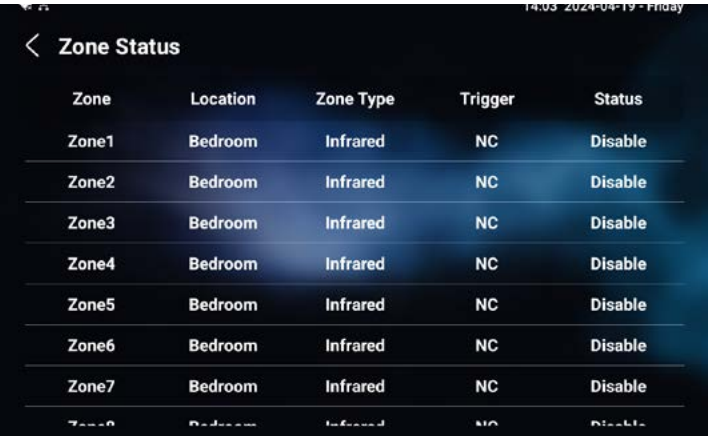

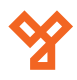

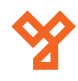

#### <span id="page-12-0"></span>**Application - Telepített APK applikációk**

Itt jelennek meg a rendszerre telepített, harmadik féltől származó APK formátumú applikációk, amelyeket a készülék Webes felületén lehet telepíteni és konfigurálni is.

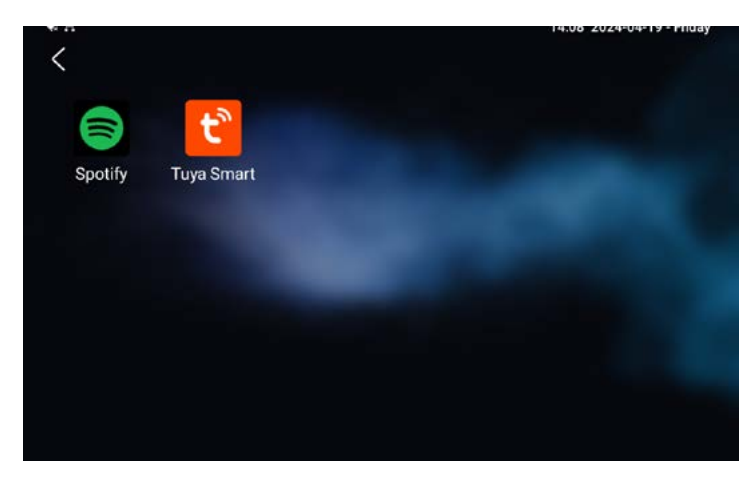

Applikáció törléséhez tartsa hosszan nyomva az Applikáció ikonját majd nyomja meg a "Confirm" gombot.

# **Konfiguráció a Webes felületen**

Az Akuvox termékei saját Webes felülettel rendelkeznek. Ezen a felületen gyorsabban és átfogóbban lehet az eszközöket konfigurálni. A Webes felület eléréséhez szükséges, hogy az eszköz aktív hálózati kapcsolattal rendelkezzen Vezetékes, vagy Vezeték nélküli kapcsolaton keresztül, valamint az is, hogy a konfigurációra használt számítógép azonos hálózaton legyen az eszköz(ök)el. A Webes felület eléréséhez a beltéri egység IP címére lesz szükség.

Legpraktikusabb megoldás erre az Akuvox IP Scanner alkalmazását használni. Az eszköz IP címe az eszközön, a beállítások menüben is megtekinthető. A cím a legtöbb esetben a 192.168.0.### formát követi, de ettől eltérhet. A beltéri egység IP címét írja be a böngészője címsávjába. A bejelentkező képernyő fogad minket.

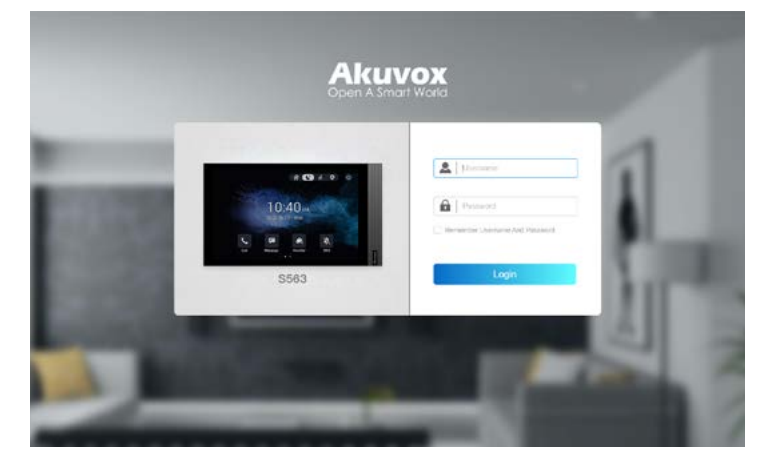

A bejelentkezéshez meg kell adni a nevet és a hozzá tartozó jelszót. **Alapesetben a Név és a Jelszó is: admin**

Az első bejelentkezés után a rendszer azonnal kér egy új, biztonságos jelszót, mivel az alap jelszóval rendelkező eszközökhöz illetéktelenek is hozzáférhetnek! A rendszer két felhasználói fiókkal rendelkezik: admin és user. A felhasználó nevek nem változtathatóak, valamint új felhasználók hozzáadása sem lehetséges. A "user" felhasználó hozzáférését aktiválni kell, amelynek jelszava: user

Az új jelszónak tartalmaznia kell kisbetűt, nagybetűt és számot, a hossza minimum 8 karakter legyen.

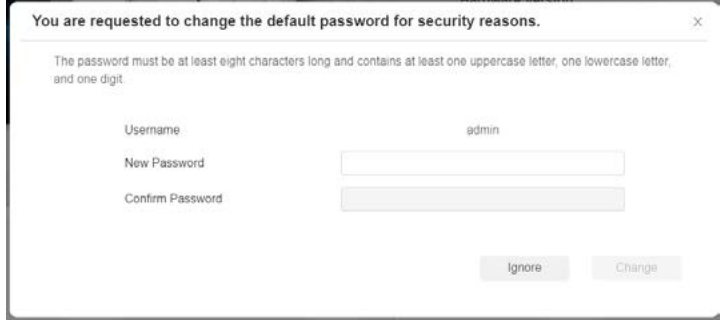

Sikeres jelszó módosítást követően a kezdőoldalra érkezünk. Itt a beltéri egység alapvető információit láthatjuk valamint a konfigurációs lehetőségeket kategóriákba szedve:

- Account SIP fiókok beállításai
- Network Hálózati beállítások
- Device Eszközbeállítások
- Upgrade Firmware frissítés és rendszerkarbantartás
- Security Biztonsági beállítások
- Settings Hang asszisztens beállítások
- Arming A riasztáshoz kapcsolódó beállítások

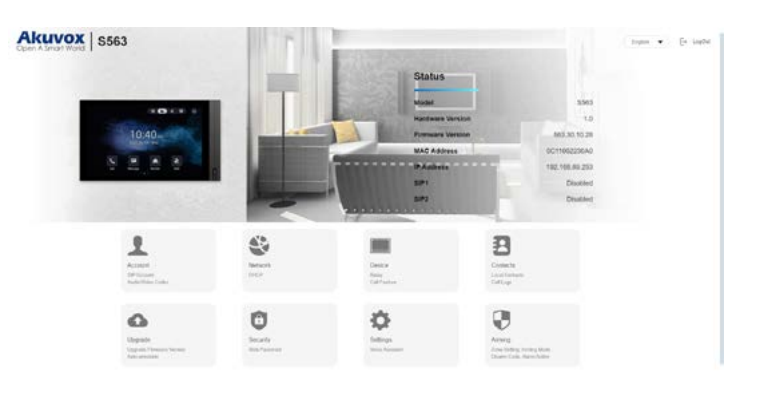

# **Account - SIP fiókhoz tartozó beállítások**

A SIP fiókokhoz tartozó beállítások két részre vannak tagolva:

- Basic Alapvető beállíátsok
- Advanced A SIP kommunikáció részletes beállításai

A menüpontoknál megjelenő "?" ikonra kattintva rövid ismertető szövegek jelennek meg az adott beállítás paramétereiről.

#### **A Basic beállítások részei:**

## **SIP Account:**

- Status A SIP fiók státusza
- Account Kiválaszthatjuk melyik fiókot kívánjuk konfigurálni
- Account Enabled Be/kikapcsolhatjuk a fiókot
- Display Label A fiók címkéje
- Display Name A hívott félnél megjelenő név
- Register Name A SIP szerver által kiadott fióknév
- Username A fiók számához tartozó felhasználói név
- Password A fiók számához tartozó jelszó

**YLI SIKMAGNESEK** Budapest, Hölgy u. 50/b, 1102 +36 1 406 98 08 www.yli.hu

#### <span id="page-13-0"></span>**SIP Server:**

- Server Address A SIP szerver IP címe
- Sip Server Port A SIP szerver kommunikációs portja
- Registration Period A SIP fiók bejelentkezési időkorlátja

#### **Outbound Proxy Server:**

- Outbound Enabled Kimenő Proxy szerver engedélyezése
- Preferred Outbound Proxy Server Az elsődleges proxy szerver IP címe / URL-je
- Preferred Outbound Proxy Server port Az elsődleges proxy szerver kommunikációs portja
- Alternate Outbound Proxy Server A másodlagos proxy szerver IP címe / URL-je
- Alternate Proxy Server port A másodlagos proxy szerver kommunikációs portja

#### **Transport Type:**

• Type - Az adatátvitel protokollja (UDP, TCP, TLS, DNS-SRV)

#### **NAT:**

- NAT A NAT bekapcsolása
- Stun Server Address A STUN szerver IP címe
- Port A STUN szerver kommunikációs portja

## **Az Advanced beállítások részei:**

#### **SIP Account:**

• Account - Kiválaszthatjuk melyik fiókot kívánjuk konfigurálni

#### **Audio Codecs**

Kiválaszthatjuk a felsorolásból, mely audio kodekek legyenek használatban SIP kommunikáció során. A kodekek között preferencia sorrendet is állíthatunk.

## **Video Codecs**

Kiválaszthatjuk a felsorolásból, mely video kodekek legyenek használatban SIP kommunikáció során. A kodekek között preferencia sorrendet is állíthatunk.

## **Video Codec**

A kiválasztott video kodekek részletes beállításai láthatóak: Ezek a beállítások minden engedélyezett kodekhez megjelennek.

- Name A konfigurált kodek neve
- Resolution A kép felbontása
- Bitrate Az adatfolyam bitrátája
- Payload A payload értéke (nem minden esetben módosítható)

#### **DTMF**

A DTMF alapú relévezérlés beállításai.

- Type A DTMF továbbításának típusa
- DTMF Code Transport Format A SIP INFO csomagban küldött DTMF kód formátuma
- Payload A payload értéke

# **Call**

- Max Local SIP Port A helyi SIP hívások legnagyobb portja
- Min Local SIP Port A helyi SIP hívások legkisebb portja
- Auto Answer A SIP hívások automatikus fogadása
- Prevent SIP Hacking Csak engedélyezett számokról érkezhet SIP hívás

#### **Encryption:**

• Voice Encryption - A hang adatfolyam titkosításának a módja

#### **NAT:**

• RPort Enabled: - Az "rport" paraméter hozzáadsa a SIP üzenetekhez.

#### **User Agent:**

• User Agent - Az eszköz milyen néven jelenjen meg a SIP üzenetekben

# **Network - Hálózati beállítások**

- A hálózathoz tartozó beállítások két részre vannak tagolva:
- Basic Alapvető beállíátsok
- Advanced Portok és hálózati felderítés beállítsa

# **A Basic beállítások részei:**

LAN Port: A vezetékes hálózat IP cím beállítása

- DHCP A rendszer DHCP-n keresztül automatikusan konfigurálja magát
- Static IP Kézzel megadott, statikus IP cím használata

A statikus IP cím használatához meg kell adnia az eszköz által használni kívánt IP címet, az alhálózati maszkot, az alapértelmezett átjárót, továbbá megadhat elsődleges és másodlagos DNS szervert is. Fontos, hogy az eszközönken azonos alhálózatban kell lenniük. IP cím ütközések elkerülése végett minden eszköz egyedi IP címmel rendelkezzen. Példa: 192.168.0.10-11-13...

#### **Az Advanced beállítások részei:**

Local RTP: A helyi RTP kapcsolatok portjait határozhatja meg

- Starting RTP Port: A port tartomány kezdőértéke
- Max RTP Port: A port tartomány maximum értéke

### Connect Settings

- Connect Mode Menedzsment szerver kapcsolati módja
- Discovery Mode Eszközfelderítés bekapcsolása
- Device Node Az eszköz besorolása. A számok az alábbiakat határozzák meg:

Közösség száma Épület száma Egység száma Emelet száma

Szoba száma

- Device Extension Az azonos Device Node számmal rendelkező eszközök megkülönböztetésére szolgál
- Device Location Név amellyel a hálózaton megjelenik az eszköz

# **Device - Eszközbeállítások**

A Device menüpont az eszközzel kapcsolatos beállításokat tartalmazza:

- Time Dátum és Időbeállítások
- Call Feature Hívásbeállítások
- Display Settings Kijelző beállítások
- Audio Hangbeállítások
- Multicast Hívócsoportok beállítása
- Monitor Monitorozó funkció beállításai

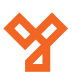

Budapest, Hölgy u. 50/b, 1102 +36 1 406 98 08 www.yli.hu

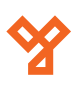

- <span id="page-14-0"></span>• Intercom - Kaputelefon beállíátsok
- Relay Relévezérlés beállítása
- Third Party APK APK alkalmazás csomagok kezelése
- Lift Liftvezérlő beállítások

# **Time - Időbeállítás**

Time Setting

- Automatic Date&Time Az automatikus időbeállítás be/ kikapcsolása
- Time Format Az idő kijelzésének formátuma. 12/24 óra.
- Date Format A dátum kijelzésének formátuma. ÉÉÉÉ.HH.NN
- Date Az aktuális dátum
- Time Az aktuális idő
- Time Zone Időzóna

# **NTP - Hálózati időbeállítás**

Az automata időbeállításra szolgáló szerverek címét adhatjuk meg.

- Preferred Server Elsődleges időszerver címe
- Secondary Server Másodlagos időszerver címe

# **Call Feature - Hívásfunkciók beállítása**

Call Forward: Hívásátirányítás beállításai

- Always Forward Hívás átirányítás bekapcsolása
- Target Number Szám amire az árirányítás történik
- Busy Forward Hívás átirányítása, amennyiben foglalt
- No Answer Forward Átirányítás, ha a hívásra nem válaszolnak
- No Answer Ring Time Mennyi idő után irányítsa át a hívást

# **DND: Ne zavarjanak funkció beállításai**

- Whole day A Ne zavarjanak funkció bekapcsolása
- Schedule A Ne zavarjanak funkció időzítésének bekapcsolása
- DND Start Time Az időzített bekapcsolás ideje
- DND End Time Az időzített kikapcsolás ideje
- Return Code When DND Visszajelzés módja hívó feleknek

# **Audio Call Setting: Hanghívás beállítása**

• Receive Live Stream - Kamerakép fogadásának bekapcsolása

# **Others: Egyebek**

- Return Code When Refuse Visszajelzés módja hívás visszautasítása esetén
- Auto Answer Delay Automata hívásfogadás késleltetése
- Answer mode Hívás típusa automata hívásfogadás esetén
- Busy Tone Foglalt jelzés hangjának be/kikapcsolása
- Indoor Auto Answer Beltéri egységről érkező hívások automata fogadásának be/kikapcsolása
- Direct IP Call Közvetlen IP alapú hívások be/kikapcsolása
- Direct IP Call Port A közvetlen IP hívások kommunikációs portja
- Local Relay1 Trigger By Incoming Be/kikapcsolhatja, hogy a hívó fél vezérelhesse a beltéri egység reléjét

# **Auto Answer Allowlist: Automatikus hívásfogadás**

• Auto Answer When DND Enabled - Automata hívásfogadás be/ kikapcsolása Ne zavarjanak üzemmódban.

Felvehet a listára eszközöket amelyekről az érkező hívásokat a beltéri egység automatikusan felveszi. Megadhatja az eszköz nevét, valamint a SIP/IP címét.

# **Display Settings - Képernyő beállítások**

## **Theme**

Theme - A kezdőképernyő témája

# **Home Display Page**

A kezdőképernyő négy ikonját szabhatjuk személyre. Kiválaszthatjuk azok funkcióját és egyedi névvel és ikonnal is elláthatjuk őket. Az ikonon maximum 100×100 pixeles JPG vagy PNG fájlok lehetnek.

## **More Page Display**

A másodképernyőn található ikonokat szabhatjuk személyre, a kezdőképernyővel megegyező módon.

## **Screen Saver Setting**

Screen Saver Pictures - Importálhatunk képeket, amiket képernyőkímélőként használhatunk. A háttérképek maximum 2MB-os méretűek lehetnek, JPG és PNG formátumban.

Screen Saver Videos - Importálhatunk videókat, amiket képernyőkímélőként használhatunk. A videók maximum 500MB-os méretűek lehetnek, MP4, WMV és AVI formátumban. Felbontása 720p vagy 1080p.

Picture Files - A készüléken tárolt képernyővédő képeket kiválaszthatjuk és törölhetjük a készülékről.

Video Files - A készüléken tárolt képernyővédő videókat kiválaszthatjuk és törölhetjük a készülékről.

Screen Saver Type - A képernyővédő típusát választhatjuk ki.

## **Wallpaper**

Wallpaper - Háttérképet tölthetünk fel a készülékre. A fájl mérete maximum 2MB, JPG és PNG formátumban. A felbontás 1280×800.

**Wallpaper Files** - Kiválaszthatjuk a háttérképet és törölhetjük azt.

# **Boot Logo**

Boot Logo - Testreszabhatjuk az indítóképernyőt. A formátum zip vagy png lehet, felbontás maximum 1280×800. A "Reset" gombbal visszaállíthatjuk a gyári indítóképernyőt.

Web Logo - Testreszabhatiuk a Webes felület logóját. A formátum ipg és png lehet, felbontás 252×76. A "Reset" gombbal visszaállíthatjuk a gyári logót.

Web Homepage Logo - Testreszabhatjuk a Webes felület kezdőoldalának a logóját. A formátum JPG és PNG lehet, felbontás 182×55. A "Reset" gombbal visszaállíthatjuk a gyári logót.

# **Softkey In Talking Page**

A hívás közben a képernyőn megjelenő gombokat lehet be/ kikapcsolni.

- Mute Mikrofon némítása hívás közben
- Switch Váltás Audió és Videó hívás között
- Capture Fotó készítése a hívó félről
- Keyboard Billentyűzet megjelenítése
- Hang Up A hívás befejezése

<span id="page-15-0"></span>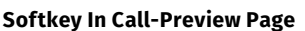

A bejövő híváskor megjelenő gomokat lehet be/kikapcsolni.

- Capture Fotó készítése a hívó félről
- Answer A hívás fogadása
- Hang Up A hívás visszautasítása

#### **Softkey In Monitor Page**

A kamera monitorozó felleten megjelenő gombokat lehet be/ kikapcsolni.

- Capture Fotó készítése a kameraképről.
- Cancel Kilépés a monitorozásból

#### **Audio - Hangbeállítások**

#### **Volume Control**

- Ring Volume A csengóhang hangereje
- Call Volume A hívás hangereje
- Mic Volume A mikrofon hangereje
- Media Voluma A média lejátszás hangereke

#### **Touch Sound**

Az érintés hanggal történő visszajelzésének be/kikapcsolása.

#### **Doorbell Sound Upload**

Az ajtócsengő funkcióhoz tölthetünk fel egyedi csengóhangot.

- Alarm Ringtone Upload Csengőhang feltöltése. A hang wav és mp3 formátumú lehet.
- Alarm Ringtone A csengőhang kiválasztása és törlése.

## **Multicast - Csoportos hívás**

Multicast List: Azon Multicast csoportok listája, amelyekre az eszköz Multicast hívást kezdeményezhet.

Multicast Group 1,2,3: Az IP cím amelyre a Multicast hívást indíthatnak Az "Enable" gomb segítésgével engedélyezhető a csoport.

Listen List: Azon Multicast csoportok listája ahonnan az eszköz Multicast hívást fogadhat.

Listen Group 1-2-3: Az IP cím, amelyről a Multicast hívást fogadhatják. A "Label" mező segítségével nevet adhatunk a csoportnak.

#### **Monitor - Monitorozó funkció**

Monitor Setting

• Monitor Display - A Monitor felosztásának beállítása.

## **Door Phone - RTSP protokollú streamek beállítása**

Eszközök adhatóak hozzá, amelyeket monitorozásra szeretnénk használni. Az "Add" gombra kattintva megjelenő ablakban adhatjuk meg a szükséges adatokat:

- Device Number Az eszköz SIP/IP címe
- Device Name Az eszköz neve
- RTSP Address Az eszköz RTSP címe, amin a kamera képe elérhető. Akuvox eszközöknél: rtsp://[IP CÍM]/live/ch00\_0 A funkciót az eszközön aktiválni szükséges! Más gyártótól származó kamera esetén a beállítás a készülék leírása alapján végezhető el.
- Username Az RTSP stream-hez beállított felhasználói név
- Password Az RTSP stream-hez beállított jelszó
- Display In Call A kamerakép megjelenítsére hívás közben
- A "Submit" gombbal a beállítások mentésre kerülnek.

#### **Intercom - Kaputelefon funkciók**

#### **SOS - Vészhívás**

A kezdőképernyőn elhelyezhető egy SOS gomb, amelyet megnyomva vészívás indítható, ami végig csörgeti a beállított számokat amíg azt fel nem veszik:

- Account Melyik fiókról kezdeményezze a hívást
- Call Number1 Az első hívott szám, SIP/IP
- Call Number2 A második hívott szám, SIP/IP
- Call Number3 A harmadik hívott szám, SIP/IP
- Call Timeout A csengetés mennyi ideig tartson
- Loop Time Hányszor próbálkozzon a hívással

# **Intercom**

Kaputelefon funkció beállítása

- Intercom Active Bejövő hívások fogadása
- Intercom Mute A mikrofon némításának be/kikapcsolása
- Intercom Preview A bejövő hívás képének megjelenítése

## **Relay - Relébeállítások**

## **Relay Setting**

Local Relay1 - Az beltéri egység reléjének konfigurációja

- Hold Delay (Sec) A relé kapcsolásának időtartama
- Relay Type A relé funkciója. Ajtónyitó, Csengő, Kapcsoló
- Relay Name A relé megjelenített neve
- Remote Control A relé távoli vezérlésének be/kikapcsolása
- DTMF A vezérléshez használt DTMF kód

## Remote Relay - Távoli relé vezérlése

• DTMF1-2-3 Code - A vezérléshez használt DTMF kód

Remote Control - Távoli Vezérlés

• Allowed Access IP List - A beltéri egység reléjének vezérlésére engedélyezett eszközök IP címe

Open Relay Via HTTP - A belső relé HTTP paranccsal történő vezérlése

- Switch A relé HTTP vezérlésének engedélyezése
- Username A vezérléshez szükséges felhasználó név
- Password A vezérléshez szükséges jelszó
- Remote Open Relay Via HTTTP AllowList Az engedélyezési lista használata

#### **Softkey In Talking Page**

A hívás közben megjelenő relévezérlő gombok beállításai. Maximum három gomb jeleníthető meg.

- Status A gomb be/kikapcsolása
- Display Name A megjelenítendő név
- Type A vezérelni kívánt relé típusa Ezek lehetnek HTTP, DTMF. Helyi és Webes relék is. A beltéri egység híváskor csak a hívott fél reléjének, valamint vezérlésére képes.

## **Softkey In Monitor Page**

A monitorozó képernyőn megjelenő relévezérlő gombok beállításai. Maximum három gomb jeleníthető meg.

- Status A gomb be/kikapcsolása
- Display Name A megjelenítendő név
- Type A vezérelni kívánt relé típusa

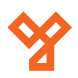

<span id="page-16-0"></span>A lenti listában adhatjuk meg a vezérelni kívánt relék beállításait: A listához maximum tíz bejegyzést adhatunk hozzá.

- Index A beállítás sorszáma
- IP/SIP A vezérelni kívánt eszköz IP címe
- Remote Relay IP A relé vezérléséhez szükséges URL Akuvox eszközöknél az URL az alábbiakból áll össze:

# **http://[IP CÍM]/fcgi/do?action=OpenDoor&UserName=[Relé felh. név]&Password=[Relé jelszó]&DoorNum=[Relé szám]**

Ez a HTTP alapú relévezérléshez elengedhetetlen. A helyes működéshez a funkciót a kültéri egységben is engedélyezni kell! Más gyártótól származó eszközök esetén a szükséges beállítást az eszköz leírásában talál.

- UserName A relévezérléshez megadott felhasználói név Hints A megjelenített visszajelzés
- Password A relévezérléshez megadott jelszó
- DoorNum Kiválasztható, hogy a parancs melyik számú relét vezérelje

#### **Web Relay**

Amennyiben rendelkezik Web relével, beállíthatja annak paramétereit.

- IP Address A Web relé IP címe
- Username A Web relé felhasználó neve
- Password A Web relé jelszava

#### *Web Relay Action Setting*

Megadhatja a Web relé vezérlő parancsait, maximum tíz darabot.

- Action ID A parancs sorszáma
- IP A Web relé IP címe
- SIP A Web relé SIP/IP címe (opcionális)
- Web Relay Action A relét vezérlő parancs

A vezérlő parancsokat az eszköz leírásában találja.

## **Third Party APK**

A menüben APK applikációs fájlok telepítését és konfigurációját végezheti el

## **App Installation**

• File (.apk) - APK fájlok feltöltése. A beltéri egység kizárólag .apk kiterjesztésű fájlokat kezel.

#### **Third Party APK Configuration**

A már telepítésre került applikációk beállításait végezheti el

- App Name A legördülő listán válassza ki a beállítani kívánt applikációt
- Intervals Without Operating (Sec) Az applikációhoz való visszatérés időkorlátja
- Start Up Enabled Az applikáció megnyitása a beltéri egység bekapcsolásakor
- Turn Back App Tétlenség esetén visszatérés az applikációhoz
- Turn Back After Awakening Az applikáció megnyitása a képernyő felébresztésekor
- APP Keep-Alive Az applikáció háttérben történő futtatásának engedélyezése

## **General**

- Turn Back App After Calling Hívás után az applikáció megjelenítése
- Show App Icon Az applikáció ikonjának megjelenítése

## **Lift - Liftvezérlés beállításai**

Lift Control: A beltéri egységen két liftvezérlő parancs állítható be:

- Name A liftvezérlő parancs neve
- Status A parancs be/kikapcsolása
- Icon A parancshoz tartozó ikon
- Label A parancshoz tartozó megnevezés
- Http A végrehajtandó HTTP parancs

#### **Hints - Visszajelzések**

A parancsokhoz rendelhetőek visszajelzések, amennyiben a lifvezérlő nyugtázza a parancs feldolgozását.

- Index A visszajelzés sorszáma
- HTTP Status Code A nyugtázás HTTP státusz kódja
- Lift A liftvezérlő parancs neve
- 

# **Contacts**

Itt találhatóak a beltéri egység híváslistájához tartozó beállítások, valamint a hívásnapló is.

#### **Local Contacts - Helyi névjegyzék**

Contacts List Setting: A kapcsolatok listázásának beállításai

• Contact Sort By - A lista rendezésének módja, Helyi címek elsőként(Default), név szerint, hozzáadás ideje szerint

#### **Local Contacts List**

Itt adhatóak hozzá a névjegyek a listához. A blokkoló listára is itt vehet fel címeket.

- Contacts List A híváslista vagy blokkoló lista kiválasztása
- Search Keresés a listában

Az "Add" gomb segítségével adhat hozzá elemeket a listához, ehhez a következő adatokra van szükség:

- Name Megjelenítendő név
- Number A kapcsolat SIP/IP címe
- Group A számhoz tartozó csoport kiválasztása
- Dial Account Fiók kiválasztása SIP híváshoz
- Ringtone Csengóhang kiválasztása

#### **Dial Number**

A Webes felületről hívást is kezdeményezhet a mezőbe beírt SIP/ IP cím irányába. A híváshoz használja a "Dial" gombot, a hívás megszakításához a "Hang Up" gombot.

## **Call Logs - Hívásnaplók**

A hívásnaplóhoz tartozó beállíátosk, valamint maga a hívásnapló érhető el.

- Capture Delay (Sec) Bejövő hívás esetén hány másodperc után készüljön fénykép a hívó félről
- Upper Limit A hívásnapló maximális elemeinek száma. A limit elérésekor a legrégebbi bejegyzés törlésre kerül
- Call History A híváselőzmény típusát választhatjuk ki. Ez lehet az összes hívás, tárcsázott, fogadott, elutasított, nem fogadott valamint átirányított hívás. Az előzményeket exportálni is van lehetőségünk.

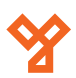

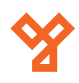

# <span id="page-17-0"></span>**Upgrade**

A beltéri egység szoftverének frissítését, gyári visszaállítását automatikus konfigurációját és diagnosztikai lehetőségeit érhetjük el.

# **Basic - Alapvető információk és visszaállítási lehetőségek**

- Firmware Version A rendszerszoftver verziószáma
- Hardware Version A hardver revíziója
- Upgrade A rendszerszoftver frissítése. Androidos beltéri egységek esetén a frissítés .zip kiterjesztésű. Fontos, hogy a frissítést megelőzően megbizonyosodjon arról, hogy a frissítés kompatibilis az eszközével. A frissítés folyamán az eszközt áramtalanítani tilos!
- Factory Default Gyári állapotba visszaállítás. Az eszközről minden adat törlődik.
- Reset Config A konfiguráció visszaállítása. Az eszközön tárolt adatok nem vesznek el.
- Reboot Az eszköz újraindítása

# **Advanced - Auto Provisioning részletei**

## **PNP Ontion**

• PNP Config Enabled - A konfiguráció automatikus letöltése PNP szerverről

# **DHCP Option**

A konfiguráció letöltése DHCP opció kódok segítségével

- Custom Option Egyedi opciókód megadása
- DHCP Option Enabled Mely opció kódokon keressen konfigurációt, Egyedi (Custom option), Option 43 és Option 66

# **Manual Autop**

Auto Provision kézi megadása és lefuttatása

- URL Az elérési útvonal
- Username A eléréshez tartozó felhasználói név
- Password Az eléréshez tartozó jelszó
- Common AES Key A közös konfigurációs fájlok AES kulcsa

AES Key(MAC) - A MAC alapú konfigurációs fájlok AES kulcsa Az "AutoP Immediately" gombra kattintva elvégezheti az automatikus beállítást.

# **Reboot Schedule**

Lehetőségünk van az eszköz újraindítását időzíteni.

- Switch Az időzített újraindítás engedélyezése
- Schedule Az időzítés ütemterve nap és óra szerint.

# **Others**

Config File - Importálhat és Exportálhat konfigurációs fájlt az eszközről. A fájl titkosított formátumban kerül exportálásra.

# **Diagnosis - Diagnosztikai eszközök**

A rendszer mőködésében történő hibakeresést segítő eszközök.

# **System Log - Rendszernaplók**

- System Log A naplózás szintje, a nagyobb szám részletesebb naplófájlt eredményez.
- Export Log A létrehozott napló fájl exportálása.
- Remote System Log Enabled Távoli szerverre történő naplózás engedélyezése.
- Remote System Server A Távoli naplózó szerver címe.

## **PCAP - Adatcsomag elkapás**

- PCAP Specific Port A port amelynek az adatcsomagjait szeretnénk elkapni. Alapesetben minden adatcsomag elkapásra kerül.
- PCAP A "Start" gomb segítségével elindíthatjuk az adatcsomagok elkapását. A "Stop" gombbal megállíthatjuk azt. Az export gombbal kimenthetjük az így létrejött fájlt.
- PCAP Auto Refresh Az adatcsomag elkapás folyamatosan, gördülő fájlba történik, amíg azt le nem állítjuk.

## **Screenshots**

• Export Screenshots - A beltéri egység képernyőjén megjelenő képről képernyő mentést készíthet.

# **Security**

A beltéri egység biztonsági beállításait találjuk a menüpontban.

# **Basic - Alapvető biztonsági beállítások**

Web Password modify: Kiválaszthatjuk, melyik beépített fiók jelszavát kívánjuk megváltoztatni, Admin vagy User.

A "Change password gombra kattintva megjelenik a jelszó változtató ablak.

- Username A rendszer kijelzni a felhasználót, akinek a jelszavát változtatjuk
- Old Password Meg kell adnunk a jelenleg érvényes jelszót.
- New Password Adjuk meg az új jelszót
- Confirm Password Ismét adjuk meg az új jelszót

Fontos az alapértelmezett jelszavak megváltoztatása az illetéktelen hozzáférések megakadályozása végett. Az új jelszó legalább nyolc karakter hosszú legyen, tartalmazzon kisbetűt, Nagybetűt, számot és valamilyen speciális karaktert. (#, +, -, ! stb...)

# **Account Status - A beépített fiókok állapota**

Az eszköz alapesetben két fiókkal rendelkezik, admin és user. Az admin jelszó mindig aktív és teljes hozzáférése van a rendszer konfigurációjához.

# **A user fiókot aktiválni kell, alapértelmezett jelszó: user**

A user fiók csak korlátozott hozzáféréssel rendelkezik, rendszer beállítások módosítására nem képes.

# **Session Time Out**

A Webes felületre való bejelentkezés időkorlátja, másodpercben. Tétlenség esetén a beállított határérték elteltével a rendszer automatikusan kijelentekzeti a Webes felületről. Érdemes alapértelmezett értéken hagyni.

## **High Security Mode**

A beltéri egység egy emelt védelmi szintű, titkosított formában tárolja az adatokat az illetéktelen hozzáférések megakadályozása érdekében. Alapértelmezetten bekapcsolva van.

# **Advanced - Helybeállítások**

• Location - Beállíthatja, hogy a beltéri egység helymeghatározása milyen módon történjen. Only Device (csak GPS alapú) és High Accuracy (GPS és Wi-Fi adatok alapján)

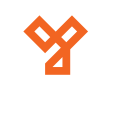

# <span id="page-18-0"></span>**Settings - RTSP és Hang Asszisztens**

# **Basic - A beltéri egység monitorozhatóságának beállítása**

# **RTSP Settings**

A beltéri egység képes RTSP stream közvetítésére, amelyet más beltéri egységekről lehet monitorozni.

- RTSP Audio Enable Az RTSP stream hangjának engedélyezése
- Authorization Type Azonosítás módja. Digest (hash alapján), Basic (kód alapján), és None (nincs azonosítás)
- User Name Az RTSP stream-hez tartozó felhasználó név
- Password Az RTSP stream-hez tartozó jelszó

# **Voice Assistant - Hang Asszisztens**

A beltéri egység rendelkezik egy Albert névre hallgató, offline hang asszisztenssel, amely képes hang alapú hívásra, hívás felvételére, ajtó nyitásra és számos más funkcióra. Az asszisztens csak Angol és Kínai nyelven érhető el.

- Voice Assistant Enabled Az asszisztens engedélyezése
- Unlock Type A hang alapú nyitás fajtája

# **Arming - Riasztóbemenetek konfigurációja**

A beltéri monitor riasztó bemeneteinek konfigurációját hajthatjuk végre. Az opciók négy fő részre vannak osztva.

- Zone Setting Riasztási zónák beállíátsa
- Arming Mode Az élesítési módok beállításai
- Disarm Code Az élesítés kikapcsolásának kódja
- Alarm Action A riasztás esetén végrehajtandó parancsok

# **Zone Setting - Zónabeállítások**

A készülék nyolc zóna kezelésére képes amelyeknél az alábbi opciók közül választhatunk:

- Zone A zóna sorszáma
- Location A zóna helye (Hálószoba, ajtó, ablak, stb...)
- Zone Type Az érzékelő típusa (Infravörös, nyitásérzékelő, stb...)
- Trigger Mode Az érzékelő működésének módja (NO/NC)
- Status A riasztási zóna státusza (Off, Bekapcsolt, 24 órára bekapcsolt)

# **Customized Alarm**

Lehetőségünk van a riasztáskor megjelenítendő üzenet személyre szabására, amelyet engedélyezett zónáknál tudunk vérgrehajtani.

- Customized Alarm Enabled A személyreszabás engedélyezése
- Zone A riasztási zóna száma
- Alarm Content A riasztáskor felugró üzenet

# **Arming Mode - Élesítési módok**

A beltéri egység élesítési módjait tudjunk konfigurálni.

• Mode - Kiválaszthatjuk, melyik mód legyen aktív

Mindegyik módnak egyedileg megadható, hogy az adott zónák aktiválás után mennyi idő után legyenek élesek (Defence Delay) valamint az is, hogy érzékelés esetén hány másodperc késleltetéssel szólaljon meg a riasztó (Alarm Delay).

# **Disarm Code - Élesítési kód**

Megváltoztathatjuk az élesítéshez használt PIN kódot.

- Current Password A jelenlegi PIN kód megadása (Alepértelmezetten: 0000)
- New Password Az új PIN kód megadása
- Confirm Password Az új PIN kód újbóli megadása

# **Disarm Setting - Jelzés kikapcsolása**

• Disarm Interval (Sec) - Beállíthatjuk, hogy amennyiben riasztás történik, hány másodpercen belül álljon le magától a riasztás.

# **Alarm Action**

Amennyiben egy zóna riasztani kezd, képes HTTP utasítások végrehajtására is. Zónánként egy parancs adható meg.

# **Receiver Of SIP Setting**

Amennyiben egy zóna riasztani kezd, képes SIP üzenetek küldésére egy megadott SIP számra. Zónánként egy szövegmezőbe lehet az üzenet tartalmát írni.

# **Call Setting**

Amennyiben egy zóna riasztani kezd, képes egy SIP/IP szám hívására. Zónánként beállíthatjuk, hogy riasztás esetény engedélyezzük-e a SIP/ IP hívást, valamint azt is, hogy rendes riasztást végezzen-e a beltéri egység.

# **Local Relay**

Amennyiben egy zóna riasztani kezd, képes vezérelni a beépített relét a beltéri egység. Zónánként állítható, hogy tiltva/engedélyezve legyen a relé vezérlése.